# **::i.PRO**

# Installation Guide

# Network Disk Recorder Model No. WJ-NX510K Series WJ-NX410K Series

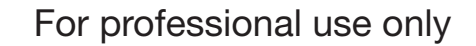

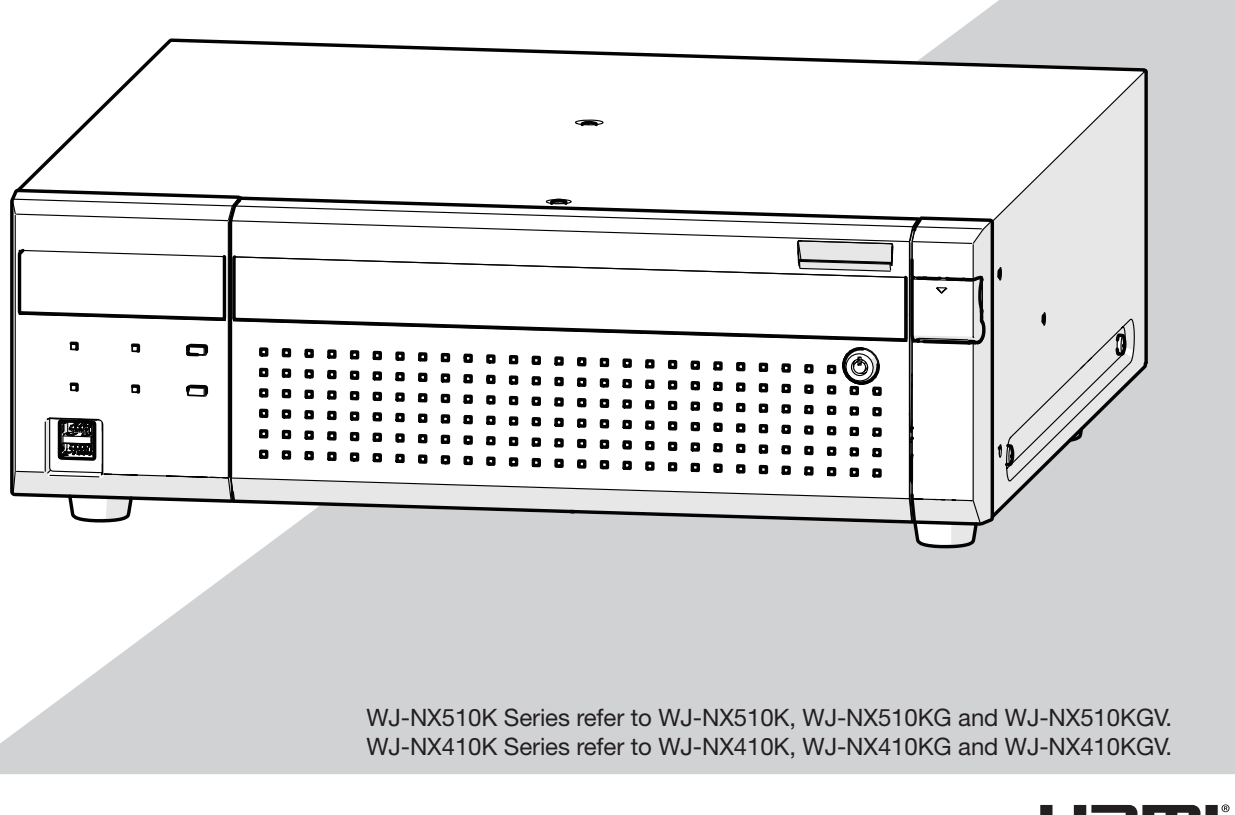

12MI

The Operating Instructions and Important Information is on our support website (https://i-pro.com/global/en/surveillance/documentation\_database).

Before attempting to connect or operate this product, please read these instructions carefully and save this manual for future use.

The model number is abbreviated in some descriptions in this manual.

# **Contents**

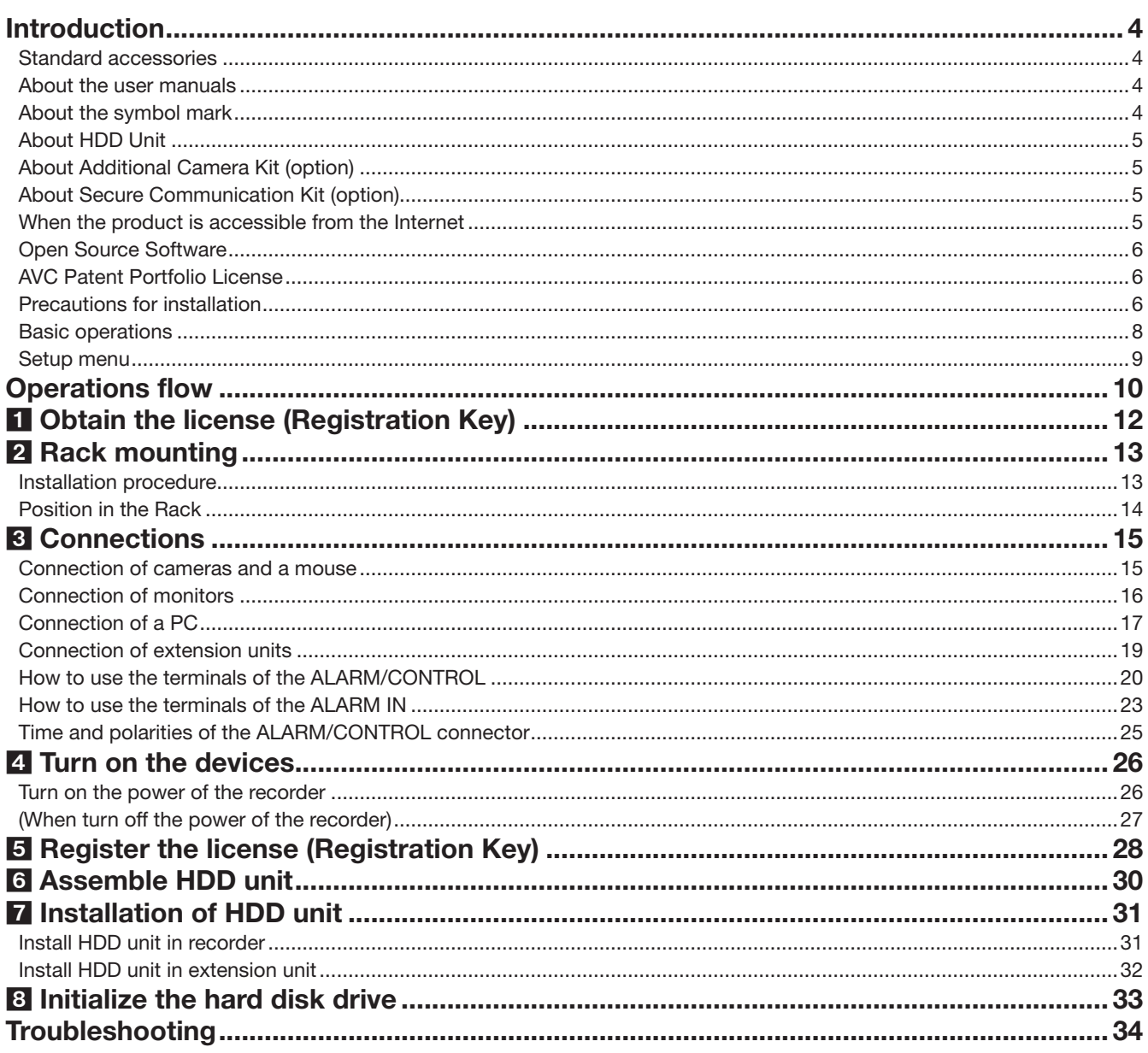

### Important Information

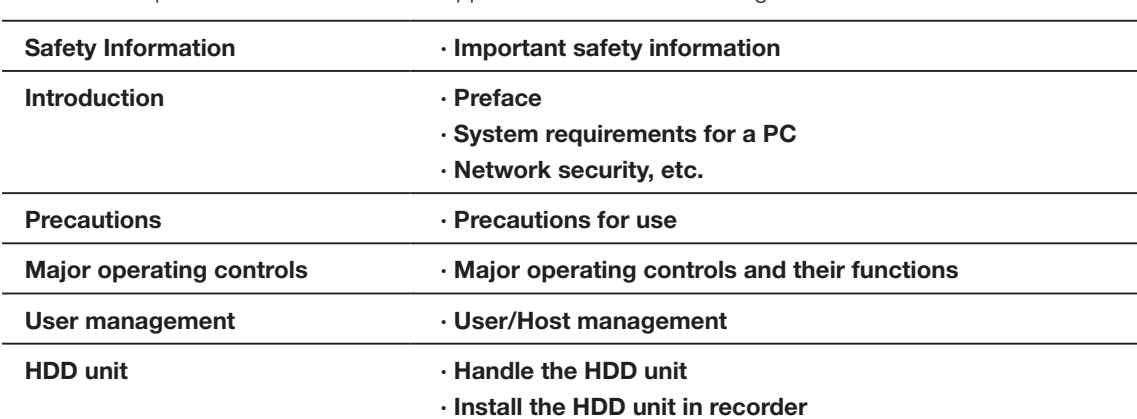

Refer to the Important Information on our support website for the following items.

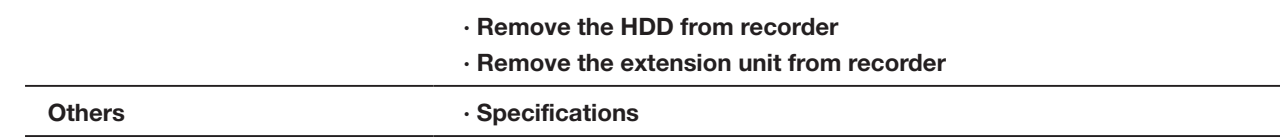

### Operating Instructions

Refer to the Operating Instructions on our support website for the following items.

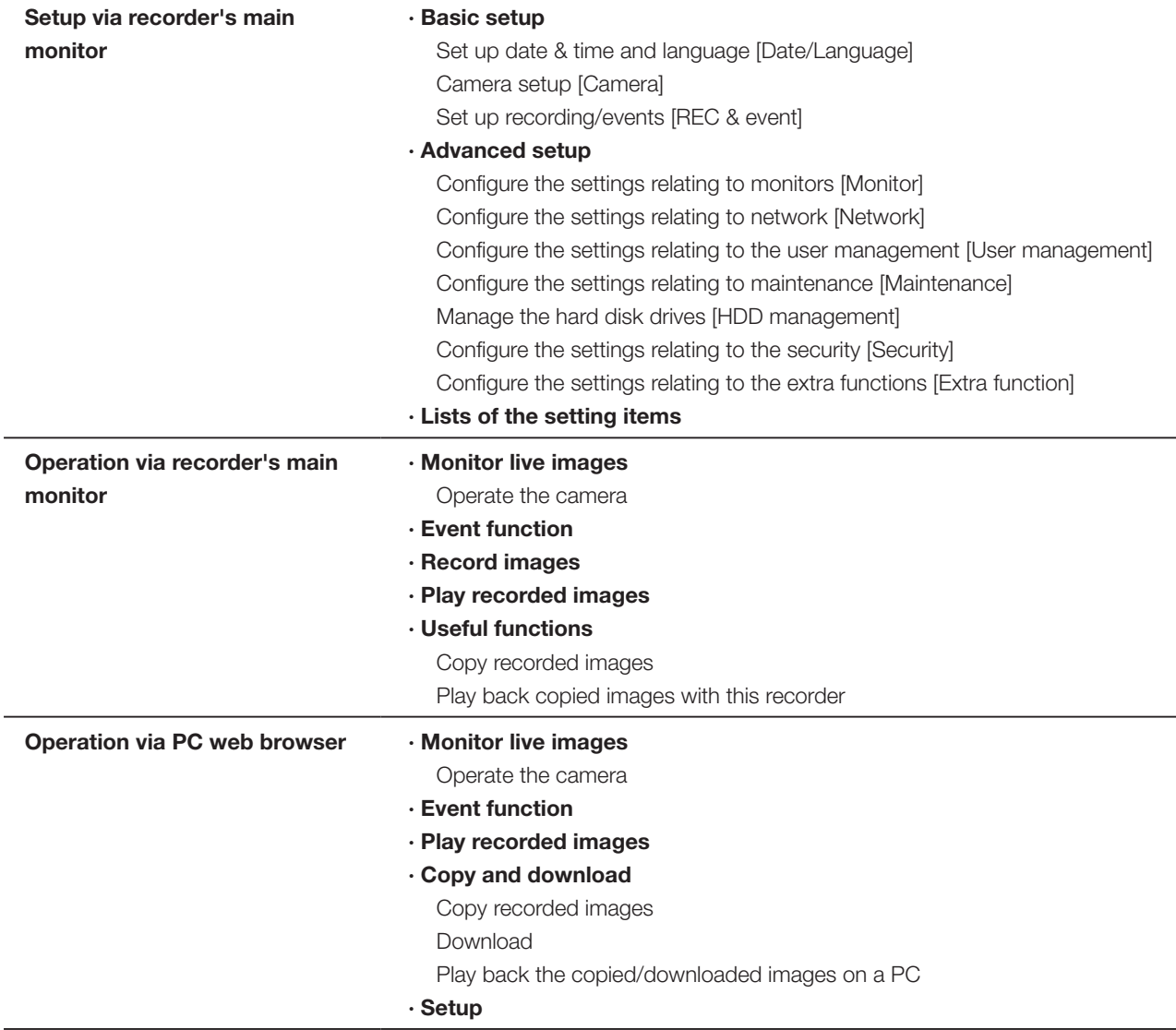

# <span id="page-3-0"></span>Standard accessories

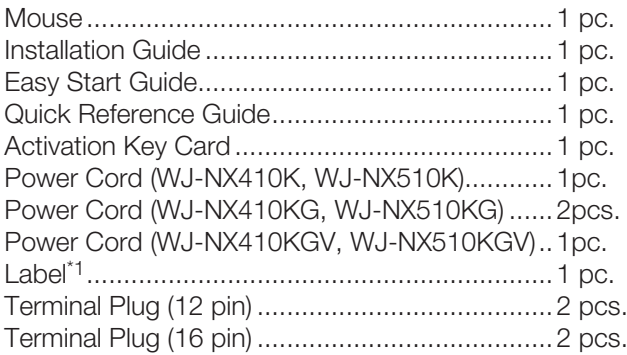

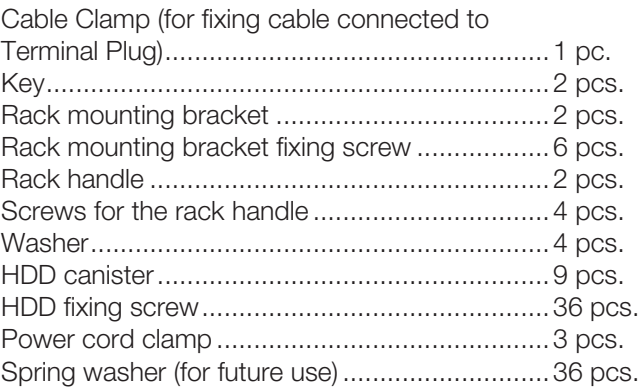

\*1 This label is the same one found on the surface of this product. Keep it in view when installing this product in the rack.

# About the user manuals

There are 5 manuals provided for this product as follows.

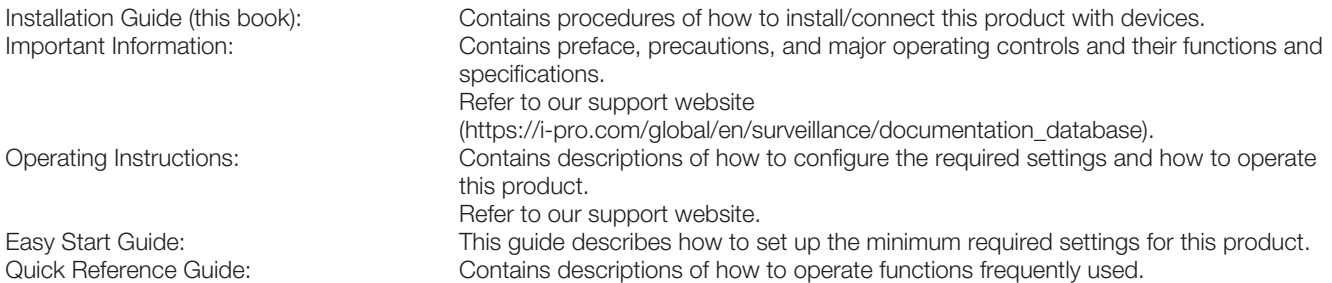

Unless otherwise specified, the descriptions of installation, connection, etc. in this manual are based on the WJ-NX510K Series as an example and the descriptions of the screens are based on the WJ-NX310K Series. For the latest information on the part numbers, versions and network cameras that can be connected, and information such as the addition of functions by upgrading the software of this product, please refer to our support website (https://i-pro.com/global/ en/surveillance/training\_support/support/technical\_information).

In the manuals of this product, the network camera hereinafter referred to as camera, and the personal computer hereinafter referred to as PC.

"NX410" and "NX510" in this manual refer to WJ-NX410K Series, WJ-NX510K Series respectively.

The external appearance in the document may differ from the actual product within no influence range on operation due to improvement of the product.

# About the symbol mark

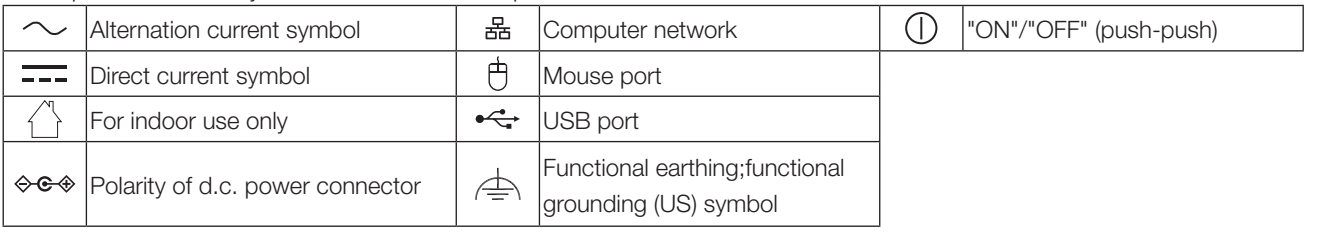

The explanation of the symbol marks used in this product are as follows.

# <span id="page-4-0"></span>About HDD Unit

To install a hard disk drive in the recorder, it is necessary to assemble an HDD unit (encase the hard disk drive in the HDD canister). The HDD unit is designed to easily install/remove the hard disk drive in/from the recorder. Contact your dealer about purchasing, installing, and replacing the hard disk drives.

# About Additional Camera Kit (option)

Number of cameras to be used in the system can be increased by purchasing the Additional Camera Kit (option). Refer to following table regarding camera numbers.

For NX410

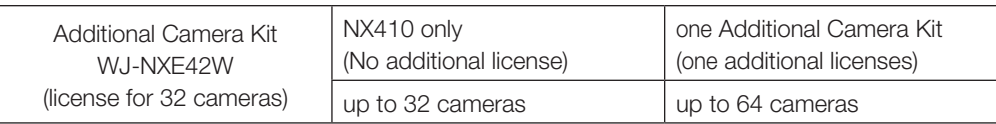

For NX510

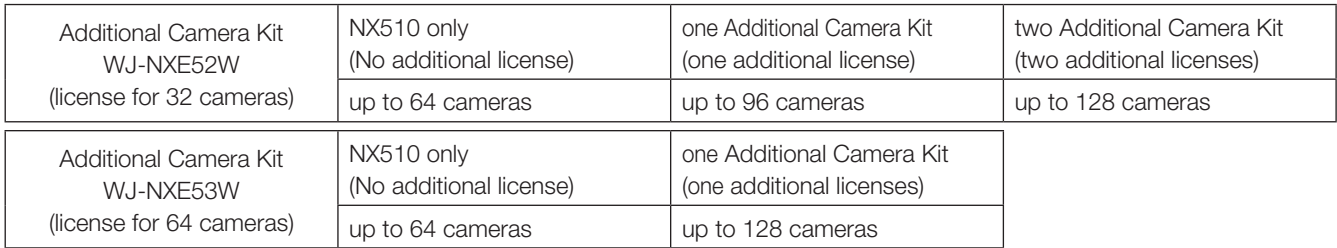

# About Secure Communication Kit (option)

Registering a license of a secure communication kit (option) to the recorder enables to use the function that encrypts the video data. Each secure communication kit differs in the number of cameras that can be registered as shown in the table below. Use several licenses as necessary.

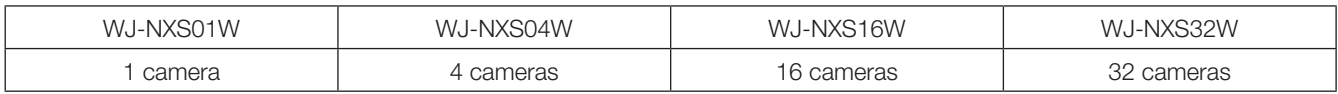

# When the product is accessible from the Internet

To prevent unauthorized access, note the following.

• Leave user authentication turned on.

# <span id="page-5-0"></span>Open Source Software

- This product contains software licensed under GPL (GNU General Public License), LGPL (GNU Lesser General Public License), etc.
- Customers can duplicate, distribute and modify the source code of the software under license of GPL and/or LGPL.
- For details on open source software licenses and source code, on the "Maintenance > System Management" page of the browser settings of this product, click "Click here for more information on the OSS used in this product." and then read the information displayed.
- Please note that i-PRO Co., Ltd. shall not respond to any inquiries regarding the source code.

# AVC Patent Portfolio License

THIS PRODUCT IS LICENSED UNDER THE AVC PATENT PORTFOLIO LICENSE FOR THE PERSONAL USE OF A CONSUMER OR OTHER USES IN WHICH IT DOES NOT RECEIVE REMUNERATION TO (i) ENCODE VIDEO IN COMPLIANCE WITH THE AVC STANDARD ("AVC VIDEO") AND/OR (ii) DECODE AVC VIDEO THAT WAS ENCODED BY A CONSUMER ENGAGED IN A PERSONAL ACTIVITY AND/OR WAS OBTAINED FROM A VIDEO PROVIDER LICENSED TO PROVIDE AVC VIDEO. ADDITIONAL INFORMATION MAY BE BTAINED FROM MPEG LA, L.L.C. SEE HTTP://WWW.MPEGLA.COM

## Precautions for installation

### This product is designed to be used indoors.

This product is not operable outdoors. Do not expose this product to direct sunlight for hours and do not install the product near a heater or an air conditioner. Otherwise, it may cause deformation, discoloration and malfunction. Keep this product away from water and moisture.

i-PRO Co., Ltd. assumes no responsibility for injuries or property damage resulting from failures arising out of improper installation or operation inconsistent with this documentation or through use of parts other than this product, such as locally procured parts.

#### Do not place this product in the following places:

- Locations exposed to direct sunlight
- Locations subject to having strong vibration or impact
- Locations near magnetic field sources such as a television or speakers
- Locations near the devices that emit large sound and generate vibration by sound pressure
- Locations where condensation forms easily, where temperature changes greatly or where humidity level is high
- Locations subject to steam and oil smoke such as a kitchen
- Locations which are not level
- Locations subject to dust
- Locations where it may get wet from rain or water splash

Do not install this product in locations where the product or the cables can be destroyed or damaged by persons with malicious intent.

### In order to prevent injury, the product must be securely mounted to a wall according to Installation Guide.

### Place this product horizontally on a level surface.

Do not place this product in an upright position. When stacking multiple recorders, clear a space of more than 5 cm {2 inches} from both sides, the top, the bottom and the rear of the recorders.

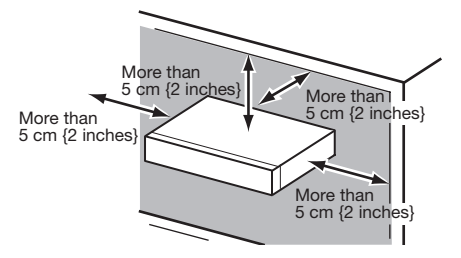

- Do not stack this product in a stack.
- Do not place anything that can generate vibration on the top of this product.

### <span id="page-6-0"></span>Heat dissipation

To prevent this product from overheating, heed the following. Failure to observe this may cause fire or trouble.

- Do not block the cooling fan outlet or the ventilation holes with a wall, rack, cloth, etc. Maintain the product periodically to prevent dust from blocking ventilation holes.
- The lifetime of the cooling fan is limited by use. It is recommended to replace them after around 30000 hours of operation. Contact your dealer for replacement of the cooling fans.
- When the internal temperature rises, the fan noise may become louder.
- Clear a space of more than 5 cm {2 inches} from both sides, the top, and the rear of the product. Do not block the ventilation holes on the front side since this product is designed to cool the hard disk drives by drawing in air from the front.

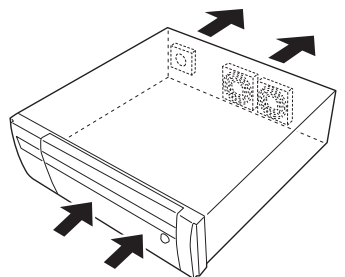

### Avoid placing this product near noise sources If the cables are placed near noise sources such as

fluorescent lamps, noises may be produced. In this case, rewire avoiding the noise sources, or move the product to a place far from the source.

### **Grounding**

Confirm that the wire is connected from the SIGNAL GND terminal to earth ground.

A grounding connection must be made before connecting the power plug or this product to the main power supply. When disconnecting the grounding wire, make sure that the power plug of this product is disconnected from the main power supply.

### Avoid placing receptacles that contain liquids such as water near this product.

If liquid spills onto this product, it may cause fire or an electric shock.

### About sulfuration of rubber products

Do not leave rubber products containing sulfur (packing and rubber feet) close to the recorder or in the same storing box. Sulfur constituent from the rubber products may cause sulfuration corrosion on electrical parts or terminals and defects in the recorder.

### Equipment classification and power source indication label

Refer to the indication label on the bottom side of this unit for the equipment classification, power source, and other information.

# <span id="page-7-0"></span>Basic operations

This section explains operation of a mouse and the soft keyboard, and setting screen only. The recorder can be operated using the mouse (included) connected to the mouse connection port on the front side of the recorder.

It is also possible to perform settings and some operations of the recorder from the web browser. Refer to the Operating Instructions for descriptions of how to operate from the web browser and the configurable settings using the web browser.

### Connection of a mouse

Connect the included mouse to the mouse connection port on the front side of the recorder.

 $\rightarrow$  The mouse cursor will be displayed on the main monitor.

### Mouse operation

Left-click the desired buttons and tabs on the screen. (Hereinafter, "Left-click..." will be described as "Click..." in this document.)

When the entry field has the [▲] and [▼] buttons or the [▼] button, the setting value can be changed using the mouse wheel

When no operation is made for 10 seconds or more, the mouse cursor will be hidden. The mouse cursor will be displayed again when the mouse is moved.

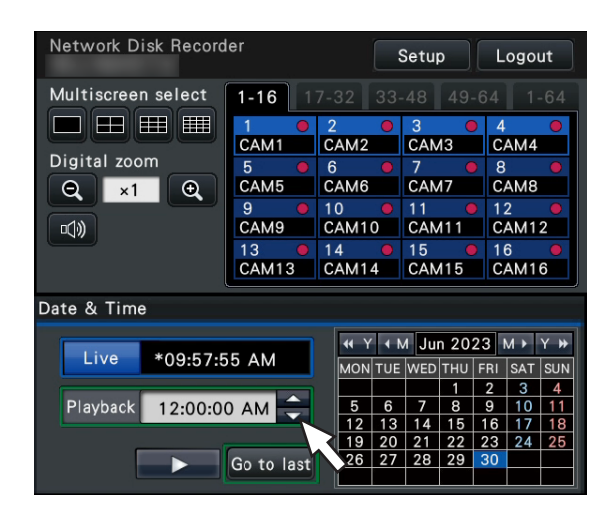

## <span id="page-7-1"></span>Display method of the setting screen

Click the [Setup] button.

 $\rightarrow$  The top screen of the setup menu will be displayed.

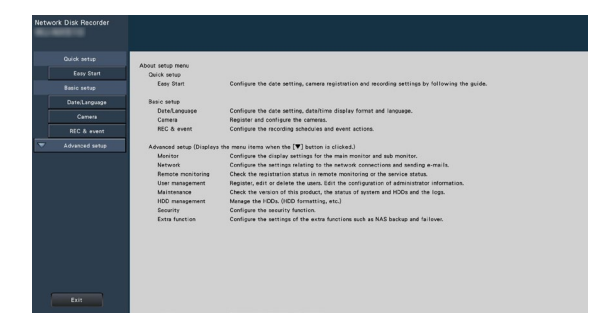

### About the operation of on-screen keyboard

Use the on-screen keyboard to enter characters for the setting items. When clicking the  $[\equiv]$  icon beside the entry field, the on-screen keyboard will be displayed, and it will become possible to enter characters by clicking the character keys on the keyboard.

### On-screen keyboard screen

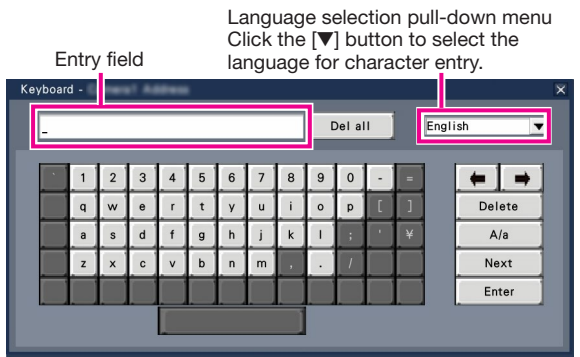

### [Del all] button

Deletes all the characters in the entry field.

### [←]/[→] button

Move the cursor in the entry field to either direction.

### [Delete] button

Deletes a character pointed by the cursor in the entry field.

### [A/a] button

This button changes the characters to be entered between capital letters and small letters.

### [Next] button

Changes the keys to be displayed for character entry. The displayed keys are changed as follows:

Keys for the language selected by the language selection pull-down menu → Combination characters → Special characters

### **[Enter] button**

Determines the entered characters and closes the on-screen keyboard.

### Note:

- Basic operations are also applied to the "Login" window.
- Click the [x] button to close the window without determining the entered characters.

# <span id="page-8-0"></span>Setup menu

Configuration of each setting item in the setup menu should be completed in advance to use this recorder.

The setup menu has the following levels for the setting items. On "Easy Start", the minimum settings required to operate the recorder will be performed, but other settings will remain default. On the [Basic setup] or [Advanced setup] page, the settings can be customized in accordance with a variety of operational modes.

The following is the example of the setup menu that describes the features and operations.

The setup menu will be displayed when clicking the [Setup] button (☞ Page [8\)](#page-7-1) at the upper right corner of the operational screen on the main monitor.

The buttons of the setup pages will be displayed on the left column of the setup menu.

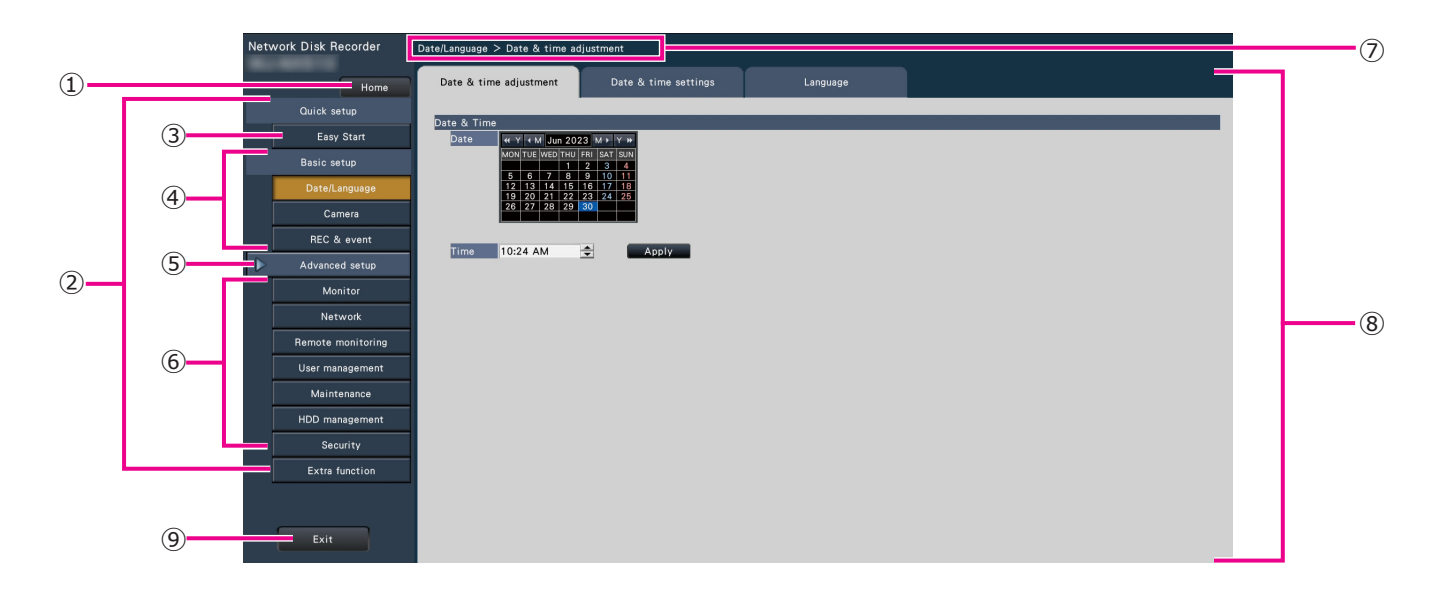

### **➀** [Home] button

It is possible to return to the top screen (☞ Page [8\)](#page-7-1) of the setup menu from any setup page.

### **➁** Setup menu panel

Displays buttons of the setup pages.

### **➂** [Easy Start] button

It is possible to configure the minimum settings required to operate the recorder, such as date & time and camera registration.

### **➃** [Basic setup] – Setup page buttons

Each "Basic setup" page will be displayed.

### **➄** [Advanced setup] button

The buttons to open the corresponding setup pages of the "Advanced setup" menu will be displayed. When clicking this button again, the buttons will be hidden.

### **➅** [Advanced setup] – Setup page buttons

Each "Advanced setup" page will be displayed.

### **➆** Hierarchical display

The name of the current setup page will be displayed in the hierarchy. The tab name will also be included.

### **➇** Setup page

Displays each setup page. If the current setup page is composed of two or more tabs, it is possible to change the page display by clicking the tabs.

### **➈** [Exit] button

Applies the settings to the recorder and closes the setup menu to return to the operational screen (☞ Page [11](#page-10-0)).

Except for some cases, the descriptions of this document follow the hierarchical display and setup pages.

### Important:

• If the settings are applied, all login users will be forcibly logged out.

# <span id="page-9-0"></span>Operations flow

- Professional knowledge on and experience in network and the HDD are required for the settings and changes of the operation.
- The main monitor is required for the settings.
	- \* The settings can be done through a web browser on the PC (Refer to the Operating Instructions).
- The PC is required for reading the Important Information, the Operating Instructions and camera settings.

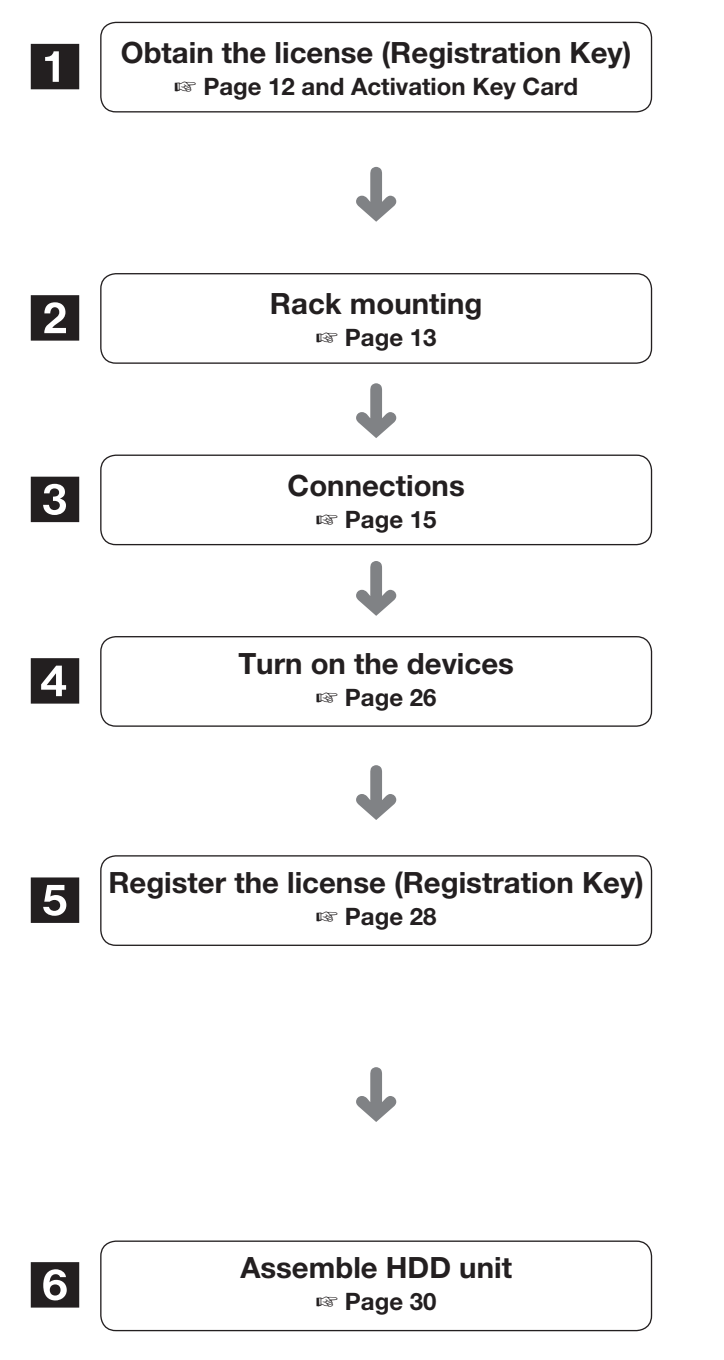

Obtain the "Registration Key" of the recorder by following the instructions on the included Activation Key Card. To increase the number of connected cameras, or to use the secure function, get the registration key of the additional license according to the appropriate Additional Kit (option). The obtained "Registration Key" will be used in Step 5.

Install the recorder in the rack. Go to step **3** when not installing it in the rack.

Connect the extension unit, camera, mouse, PC, monitor, alarm input/output cable, etc. to this product.

Turn on the power to launch in the following order. Turn on the power of the camera and the monitor. Turn on the power of the extension unit. Turn on the power of the recorder. Register as an administrator.

Register the Registration Key of the recorder. If necessary, register the "Registration Key" for each Additional kit.

### Important:

• Be sure to register the "Registration Key" of the recorder. If the "Registration key" of the recorder is not registered, the Additional Kit cannot be registered.

After registration, click [Restart] button on the license registration screen to reboot the recorder and activate the license.

To install a hard disk drive in the recorder, it is necessary to assemble an HDD unit (encase the hard disk drive in the HDD canister).

# <span id="page-10-0"></span>**Operations flow (continued)**

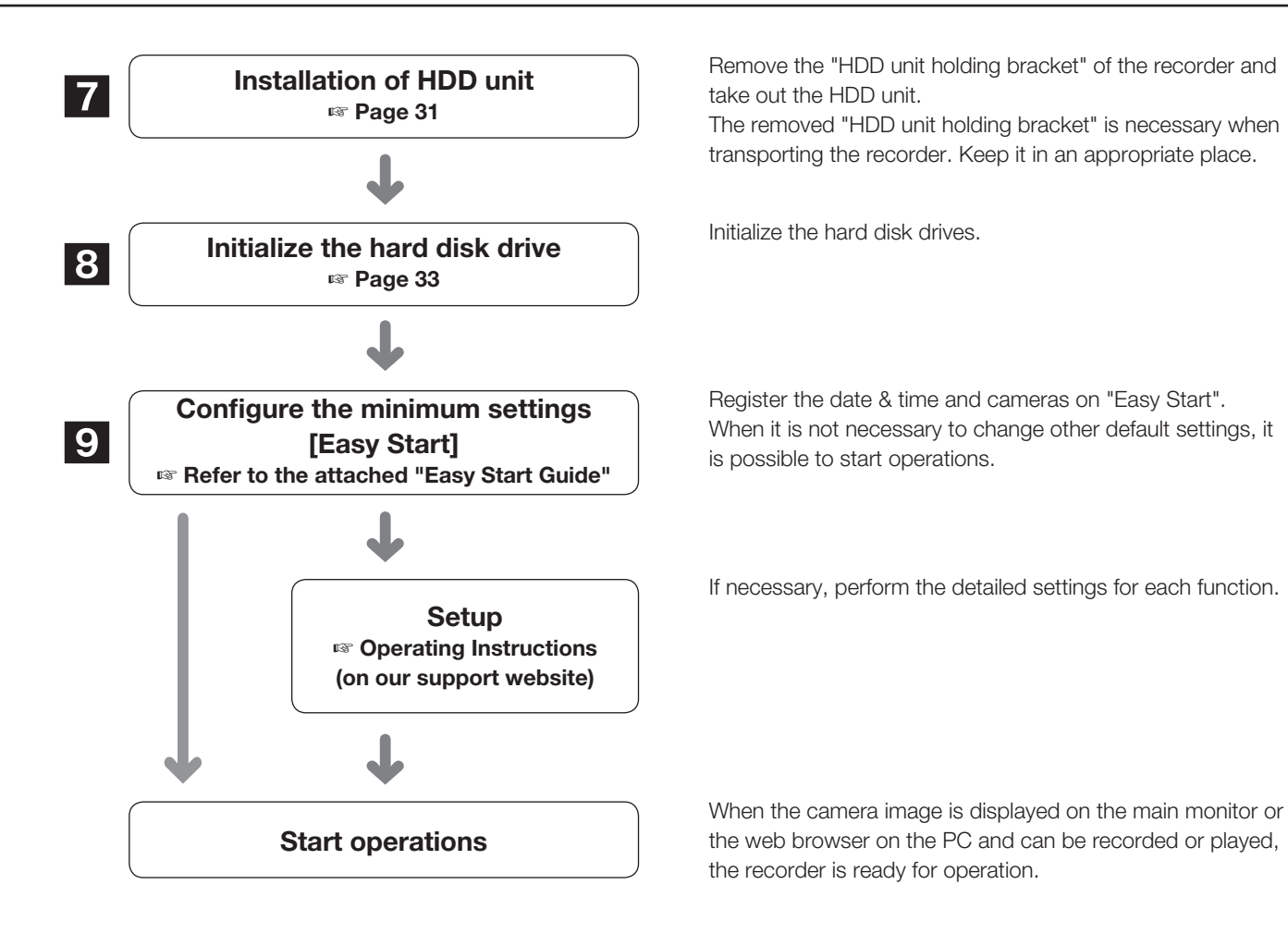

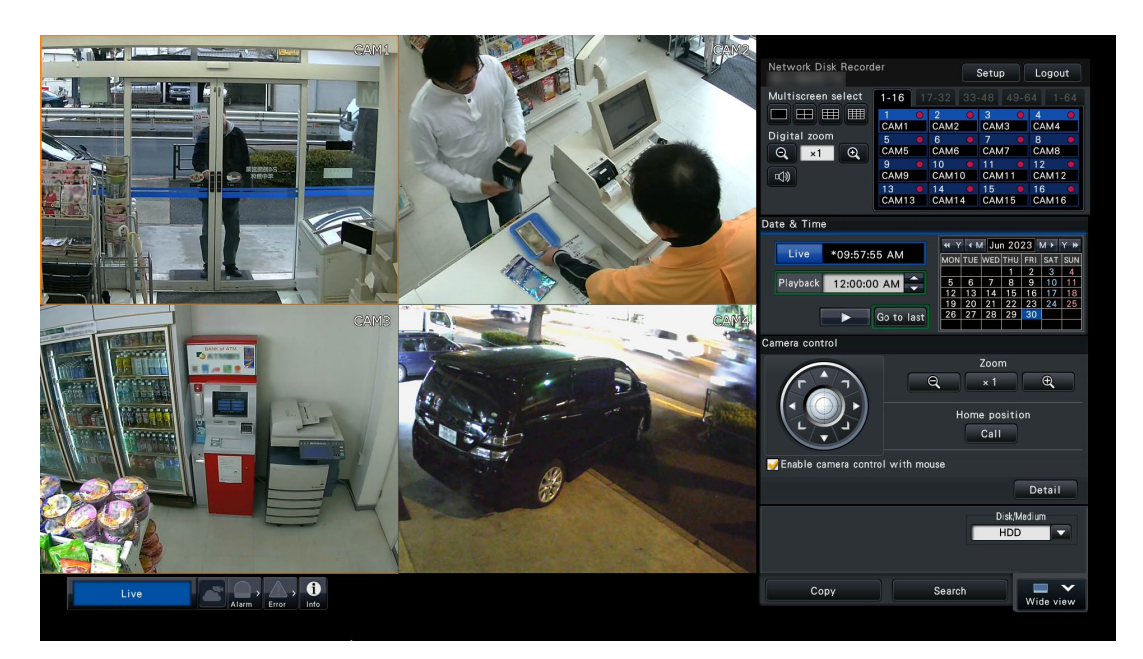

Example of an operational screen

# <span id="page-11-1"></span><span id="page-11-0"></span>**1 Obtain the license (Registration Key)**

Keep the "Activation Key Card" included in the recorder nearby.

Obtain the "Registration Key" of the recorder by following the instructions on the included Activation Key Card.

To increase number of connected cameras, get the registration key number of the additional camera license according to the Additional Camera Kit (option).

To use the secure function, get the registration key number of the additional secure license according to the Secure Communication Kit (option).

\* Each additional kit is the "Activation Key Card" with "the recorder ID number, activation ID number" for the applicable additional license.

### Note:

• A PC or a smartphone accessible to the Internet is necessary to acquire the registration key number.

# <span id="page-12-1"></span><span id="page-12-0"></span>2 Rack mounting

Install the recorder in an EIA standard 19-inch rack (Depth: 550 mm or more).

### Note:

- Use four  $M5 \times 12$  mm screws (locally procured) to install the recorder in a rack.
- The illustration on this page is schematic. Details of the shape are omitted.

## Installation procedure

### Step 1

#### Remove the five rubber feet from the bottom of the recorder.

Use a screwdriver to remove the screws holding the rubber feet.

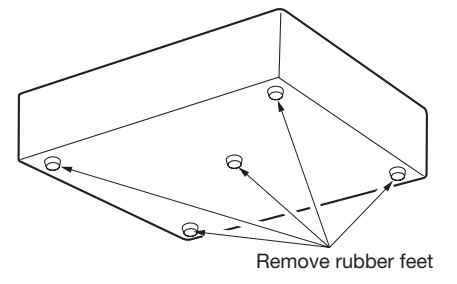

### Step 2

### Attach the rack handles (included) to the rack mounting brackets (included).

Fix them using the screws (included) (×4) and the washers (included)  $(x4)$  for the rack handle.

Tightening torque:  $2.0 \text{ N} \cdot \text{m} \sim 2.4 \text{ N} \cdot \text{m}$  (1.48 lbf·ft  $\sim 1.78$  lbf·ft)

Screws for the rack handle (included) Washer (included)  $\mathbb{C}$ Ž Rack mounting bracket (included) Washer (included) Rack handle (included)

### Note:

• The rack mounting bracket (included) has two types of fitting holes to adjust the protrusion of the front rack. Use either of them depending on the installation conditions.

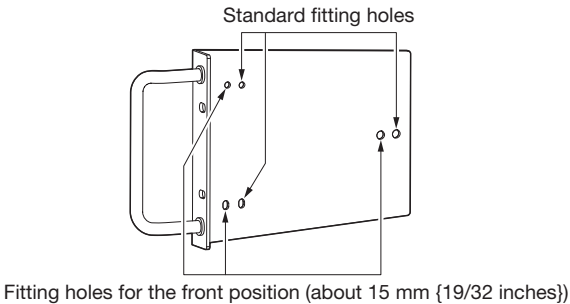

### Step 3

### Place the rack mounting brackets (included) on both sides of the recorder and fix them with the rack mounting bracket fixing screw (included) (×6).

Secure them using the rack mounting bracket fixing screw (included)  $(x6)$ .

Tightening torque:  $0.88$  N·m  $\sim 1.08$  N·m (0.65 lbf·ft  $\sim 0.80$  lbf·ft)

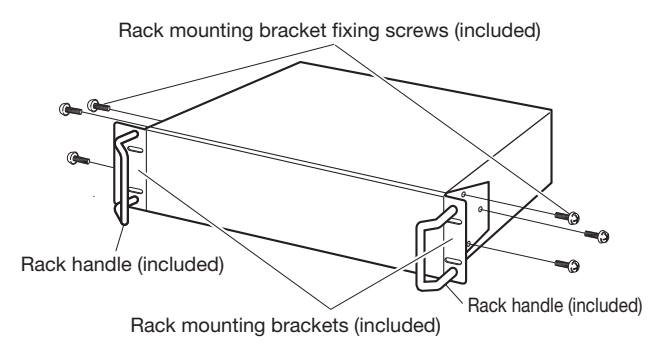

Step 4

### Install the recorder in the rack by using four rack mounting screws.

Secure using the rack mounting screws (×4).

Tightening torque:  $2.0 \text{ N} \cdot \text{m} \sim 2.4 \text{ N} \cdot \text{m}$  (1.48 lbf $\cdot$ ft ~ 1.78 lbf $\cdot$ ft)

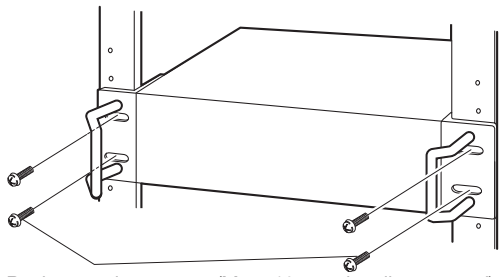

Rack mounting screws (M5  $\times$  12 mm, locally procured)

### Important:

- The operating temperature range of this product is  $0 °C \sim +45 °C$  {32 °F ~ 113 °F}.
	- \* HDDs deteriorate at high temperatures, affecting their service life. It is recommended that the product be used at a temperature of about +25 °C {77 °F}.
- The following measures should be taken when installing the rack to ensure that the product is used within the operating temperature range.
	- 嵣 Install a fan or other equipment to lower the temperature inside the rack.
	- 嵣 Allow a distance of at least 1U (44 mm {1-23/32 inches}) between the top and bottom of the product.
	- 嵣 Do not put doors on the front of the rack or block the sides.
- The recorder weighs over 10 kg {22.1 lbs}. Be careful not to drop the recorder when installing it into a rack. Dropping may cause damage, deformation of the recorder, or injury.

# <span id="page-13-0"></span>Position in the Rack

This is an example where the recorder and the extension unit (WJ-HXE410, WJ-HXE400, max 5 units) are installed in the rack. Connect the recorder and the extension unit using the connection cable (1.5 m {4 feet 11 inches}) provided with the extension unit. (☞ Page [19](#page-18-1))

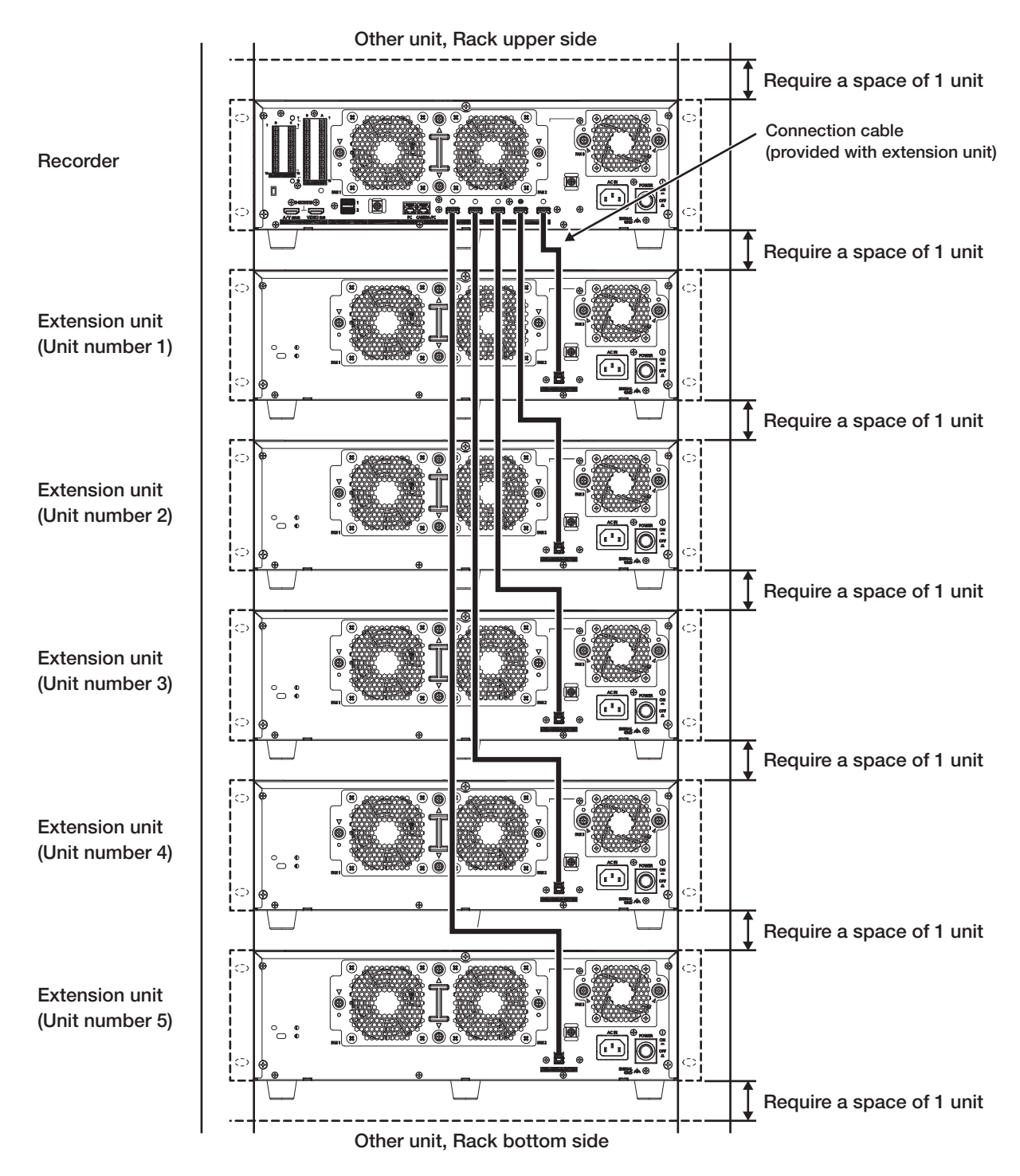

### Note:

- When installing the recorder in the rack, leave a space of 1U (44 mm {1-23/32 inches}) above and below the recorder or the extension unit for ventilation.
- The unit number of the connected extension unit is the same as the external storage connector number of the recorder.

# <span id="page-14-1"></span><span id="page-14-0"></span>3 Connections

## <span id="page-14-2"></span>Connection of cameras and a mouse

Up to 128 cameras (NX510), 64 cameras (NX410) can be connected to the Camera/PC port of the recorder via a PoE Network switch (locally procured).

Use a Ethernet cable (straight) to connect the recorder and the PoE Network switch.

Connect the included mouse to the mouse connection port on the front side of the recorder.

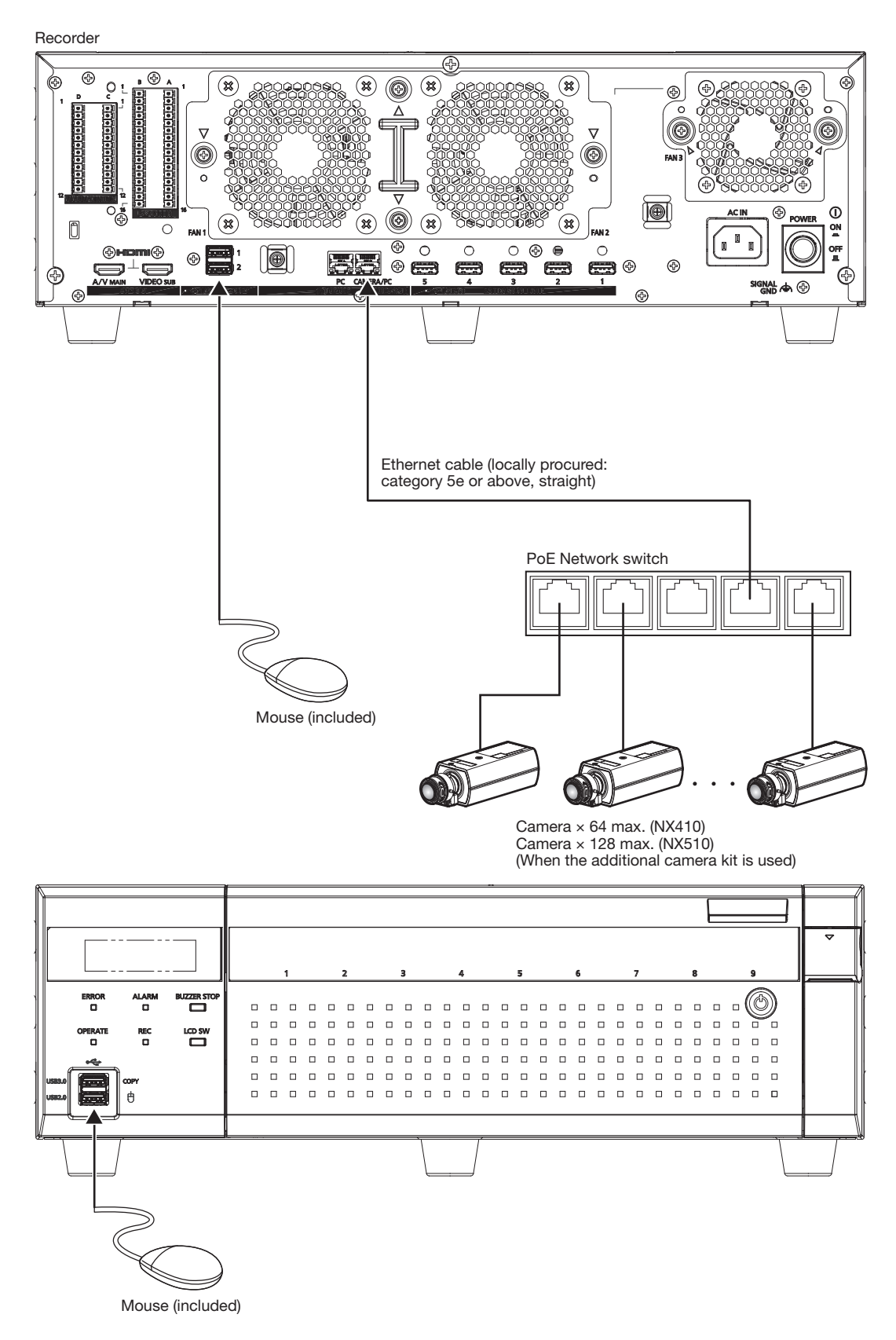

# <span id="page-15-1"></span><span id="page-15-0"></span>Connection of monitors

The main monitor (HDMI), which displays live images as well as playback images and setting menus, is connected to the HDMI (AV MAIN) terminal using an HDMI cable (locally procured). The sub monitor (HDMI) is also connected to the HDMI (VIDEO SUB) terminal using an HDMI cable (locally procured).

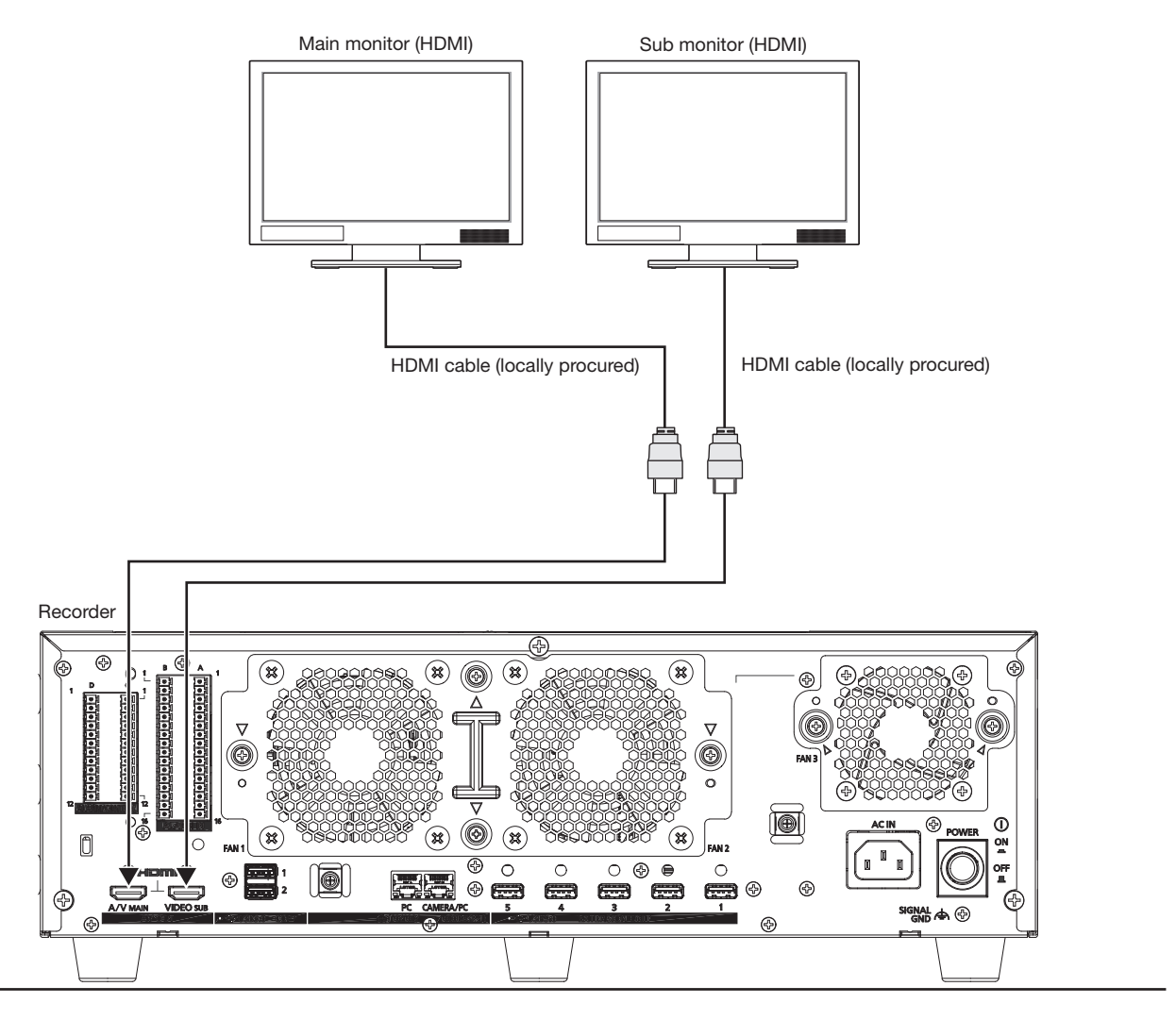

### Note:

- Use "High Speed HDMI® Cable". When the main monitor is used in 4K/25P(30P), use a 10.2 Gbps compatible HDMI cable.
- To maintain the stable performance without deteriorating the image quality, use an HDMI cable which is 5 m {16 feet 5 inches} or shorter.
- Audio is output from the main monitor, and is not output from the sub monitor.

# <span id="page-16-0"></span>Connection of a PC

### When PC and the camera are in the same network

When the PC and the camera are configured on the same network, connect the PC to the Camera/PC port.

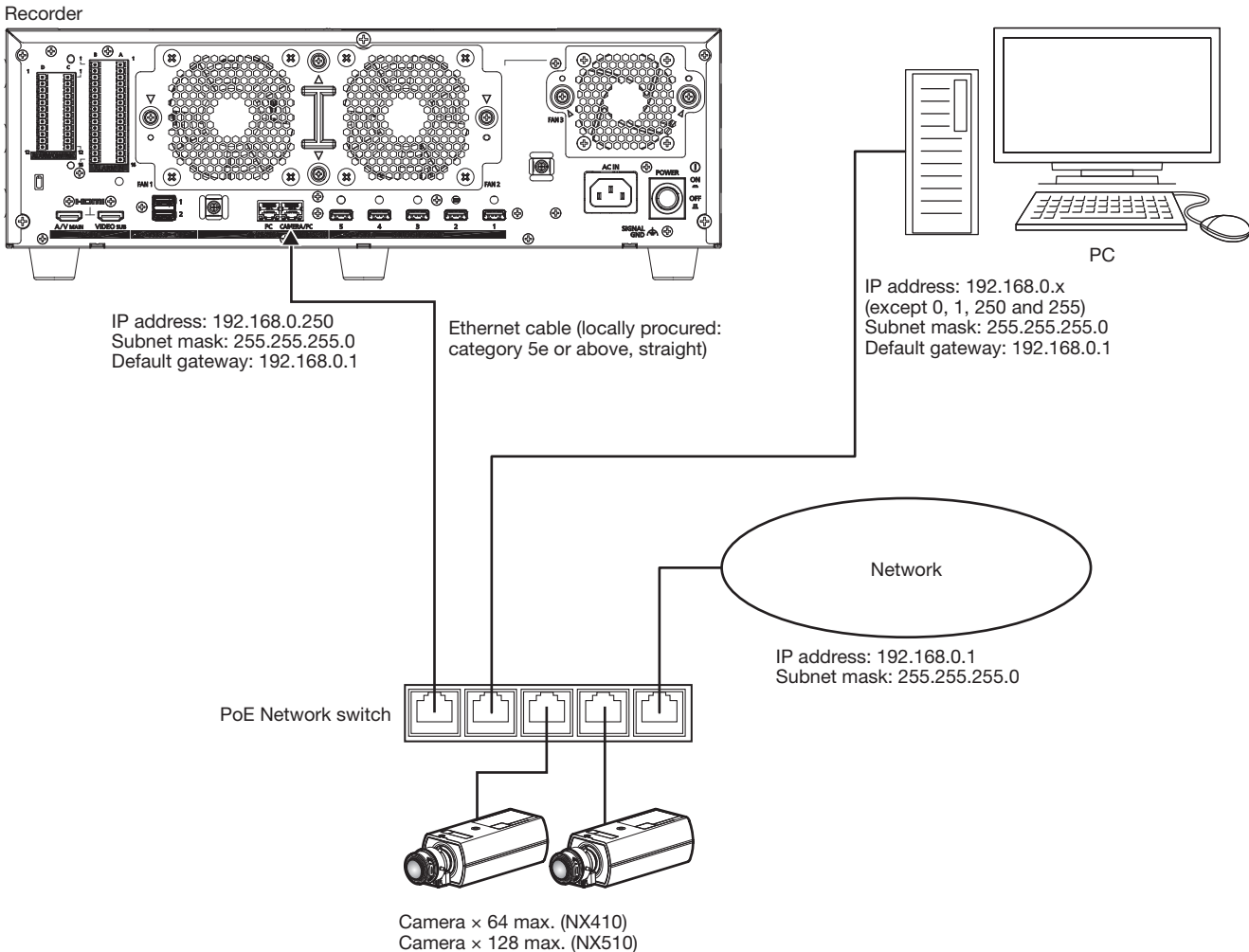

(When the additional camera kit is used)

### When PC and the camera are in different networks

When the PC and the camera are configured on different networks, connect the PC to the PC port.

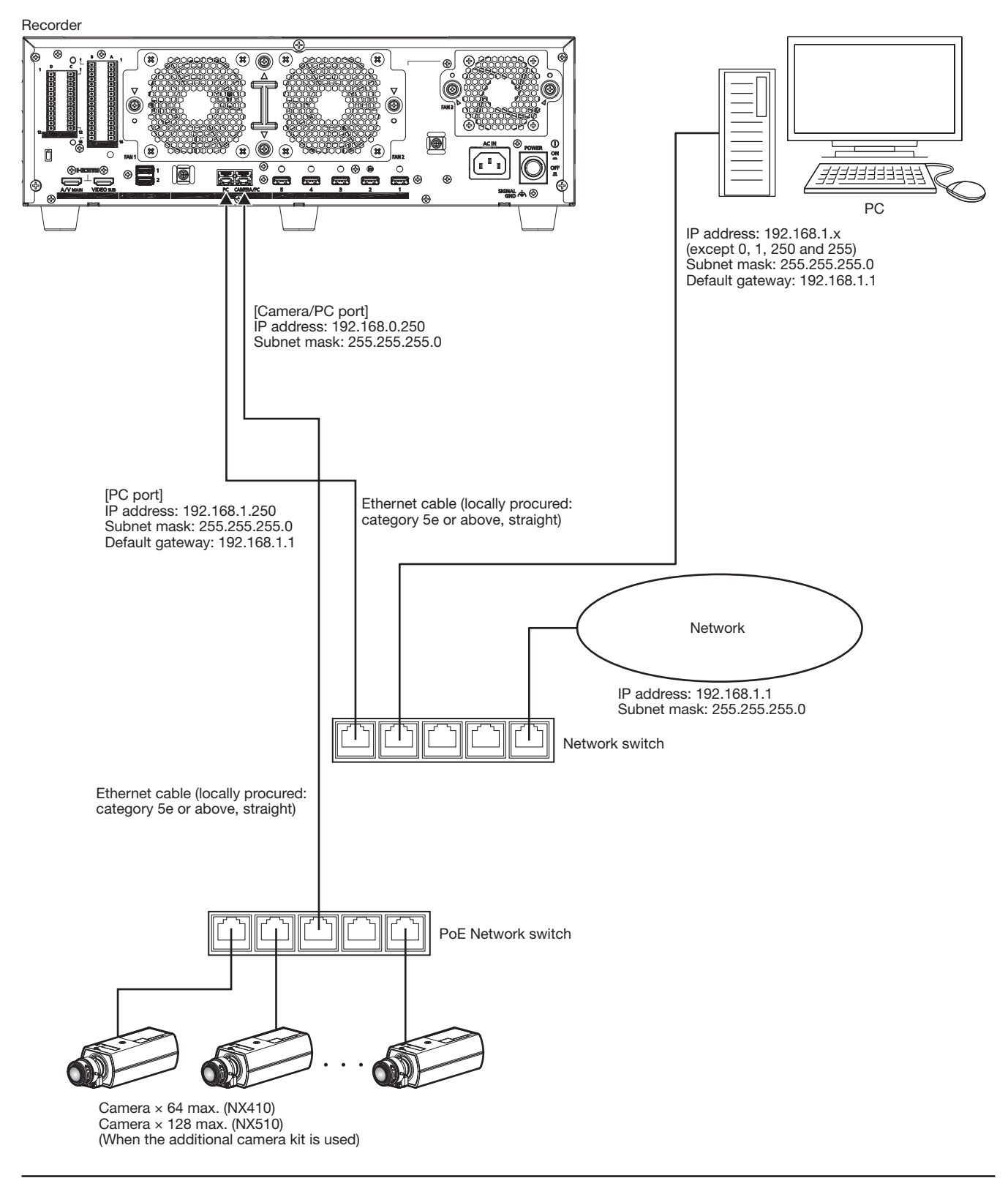

#### Note:

• Cameras shall be connected to the camera/PC port. If the camera is connected to the PC port, the camera will not be detected automatically.

# <span id="page-18-1"></span><span id="page-18-0"></span>Connection of extension units

Up to 5 extension units can be connected with a single recorder. Connect the recorder and the extension unit using the connection cable included in the extension unit. Connect the extension units as shown in the illustration below. Refer also to the manuals of the extension unit.

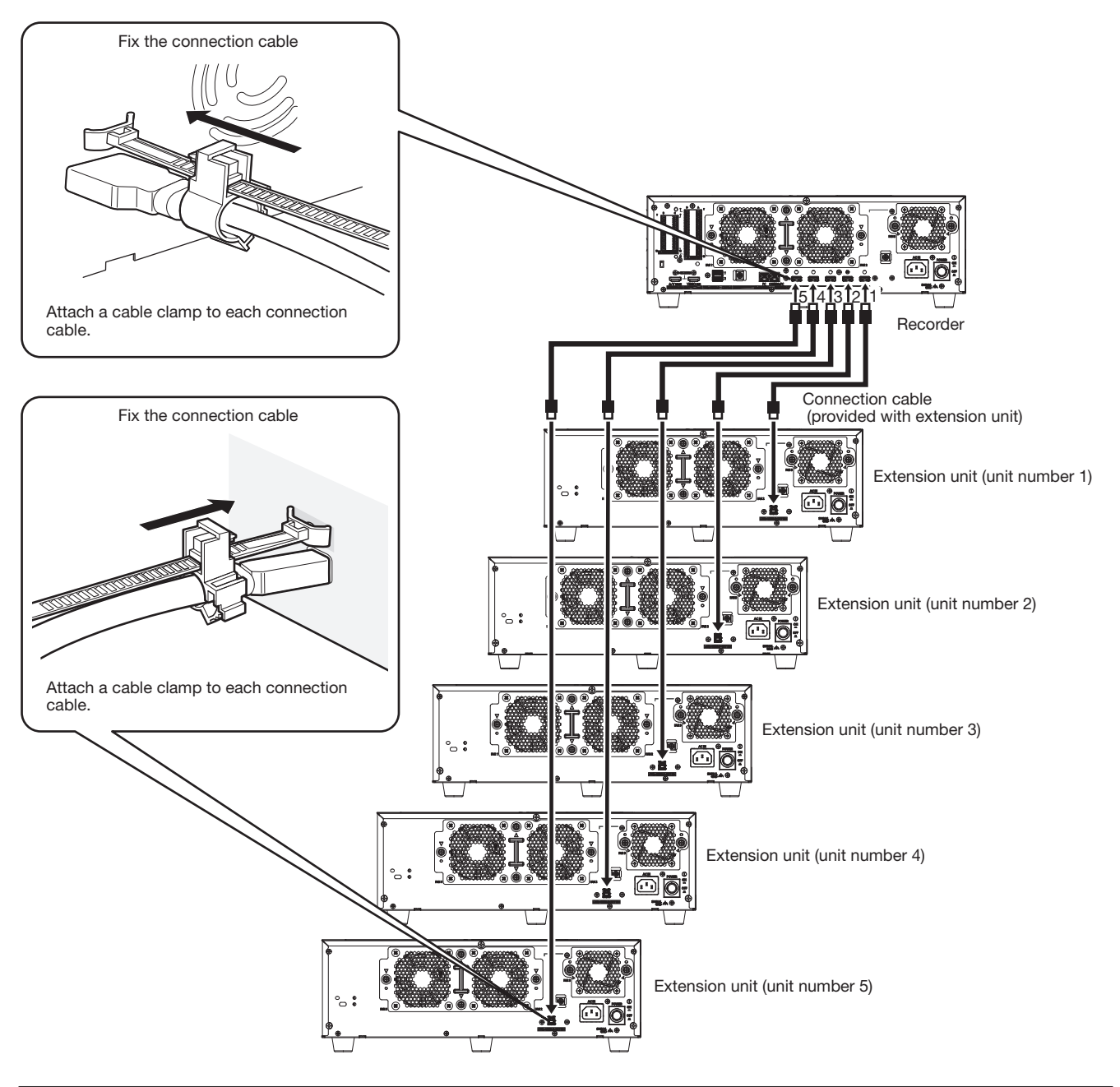

### Important:

- Use only the dedicated connection cable provided with the extension unit when connecting the recorder and the extension unit.
- Fix the connection cable firmly using the cable clamp included in the extension unit. When the cable is not connected firmly or when it is disconnected, the system may become unstable or recording may fail.
- Refer to the operating instructions of the extension unit for details on how to fit the cable clamp.
- Do not wind the cable in a coil.

# <span id="page-19-0"></span>How to use the terminals of the ALARM/CONTROL

The ALARM/CONTROL connectors on the back is used when connecting an external device such as a sensor that outputs alarm signals or when installing an external alarm device such as a buzzer or a lamp outside.

Insert the unarmored cable into the included terminal plug (12 pin) and then mount it on the ALARM/CONTROL connector on the back.

\* The cable should be a single or twisted wire with AWG 26~16 and an exposed length of 9 mm {11/32 inches}.

### ALARM/CONTROL

connector on the back

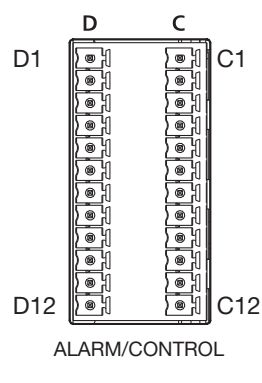

### Cable connections

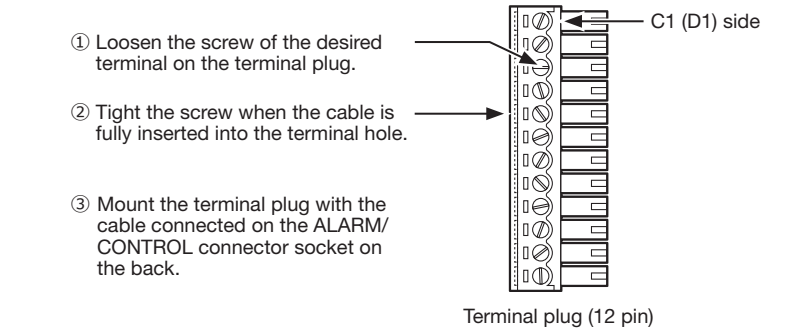

#### Pin array

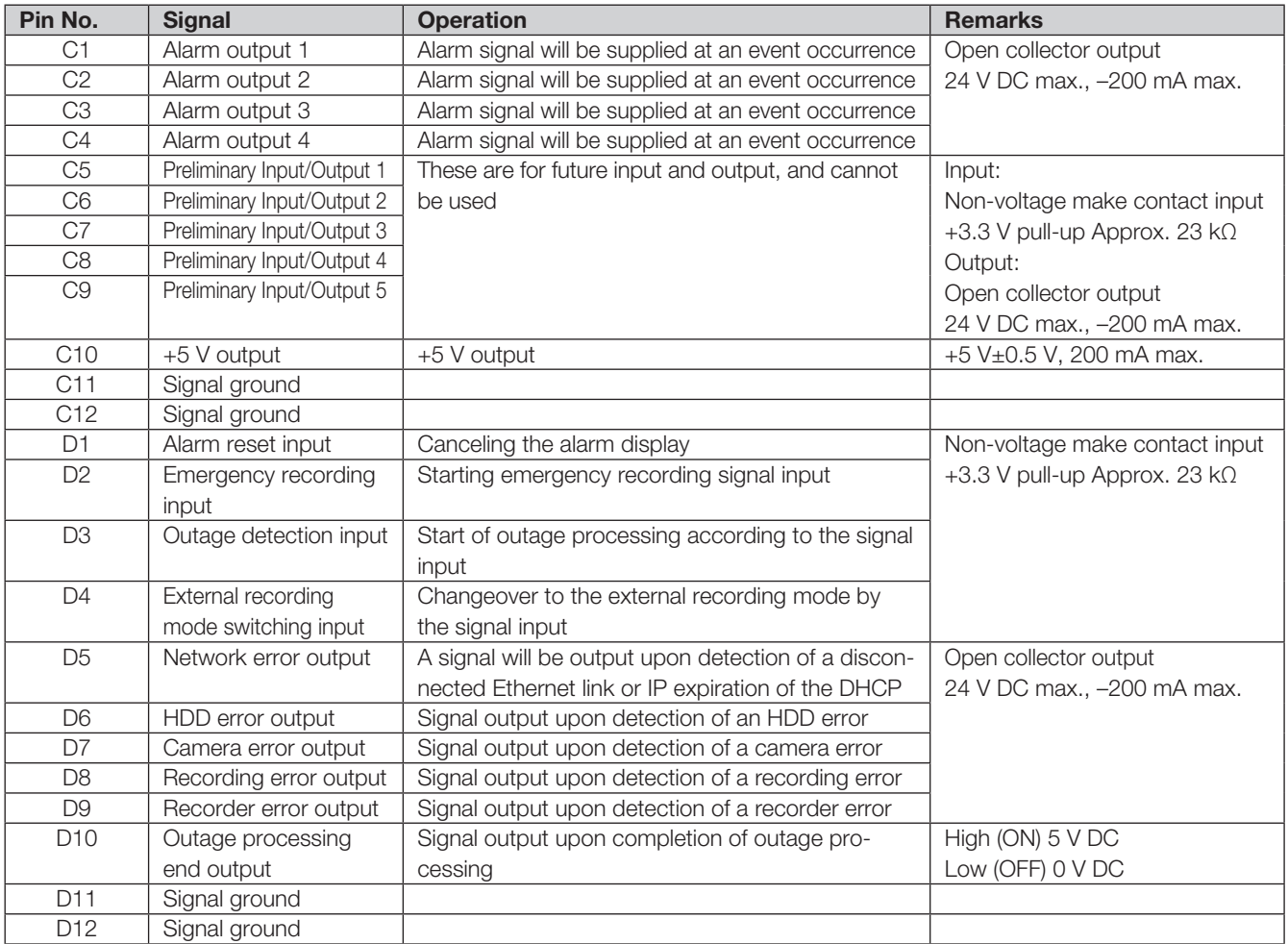

\* Refer to the "About the error logs and the network logs" (☞ Operating Instructions) for further information about each error output.

### Connection example for emergency recording

When the external switch is turned on, emergency recording will start.

Recording time and recording rate for emergency recording differ according to the settings of "Emergency rec." on the setup menu. (Refer to the Operating Instructions.)

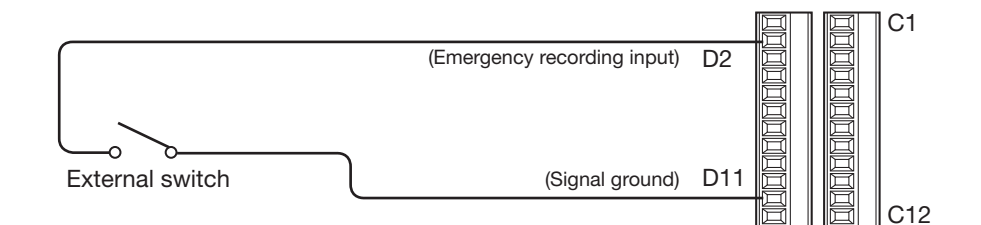

### Connection example for external recording switching

When the external switch is turned on, the recording program will be switched and recording will start. The recording program can be set by selecting "Ext." for "Time table" of "Schedule" on the setup menu. (Refer to the Operating Instructions.)

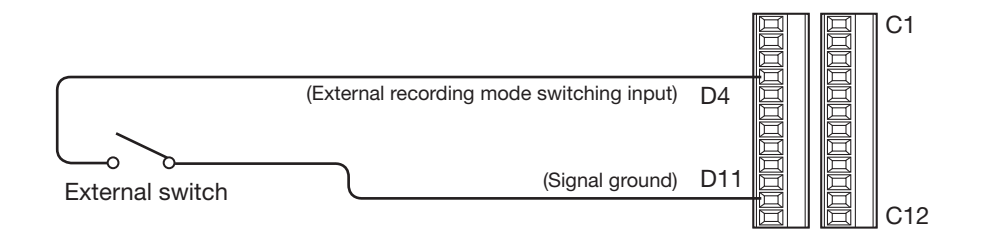

### Connection example of control output

When an alarm device such as a buzzer or a lamp is connected, the signal output from terminal D5~9 can be used to notify the status by sounding a buzzer or lighting a lamp.

The following example is of a connection with the HDD error output (terminal D6).

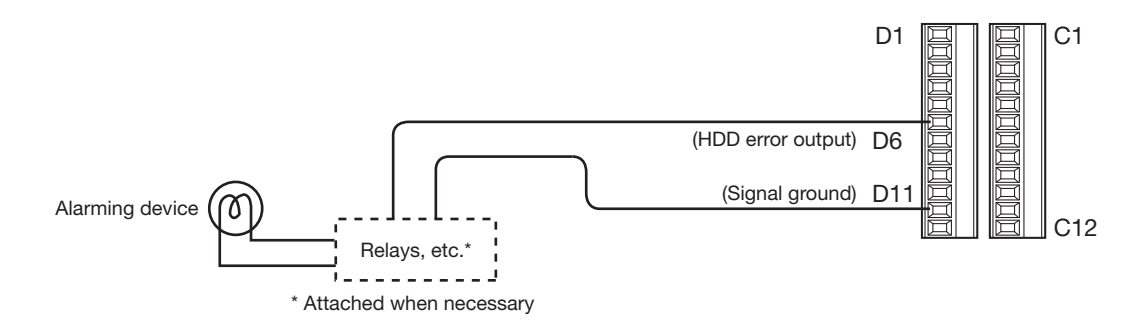

### Connection with an uninterruptible power system (UPS)

This is an example of a connection with the uninterruptible power system (hereinafter, UPS) to be installed to protect from a power outage.

When a signal is supplied to the outage detection input terminals from the UPS, internal processing (stops recording safely) will start to shut off the power supply for the recorder.

After completion of the internal processing, the signal will be output from the outage processing end output to the UPS and the recorder will be ready to be shut off.

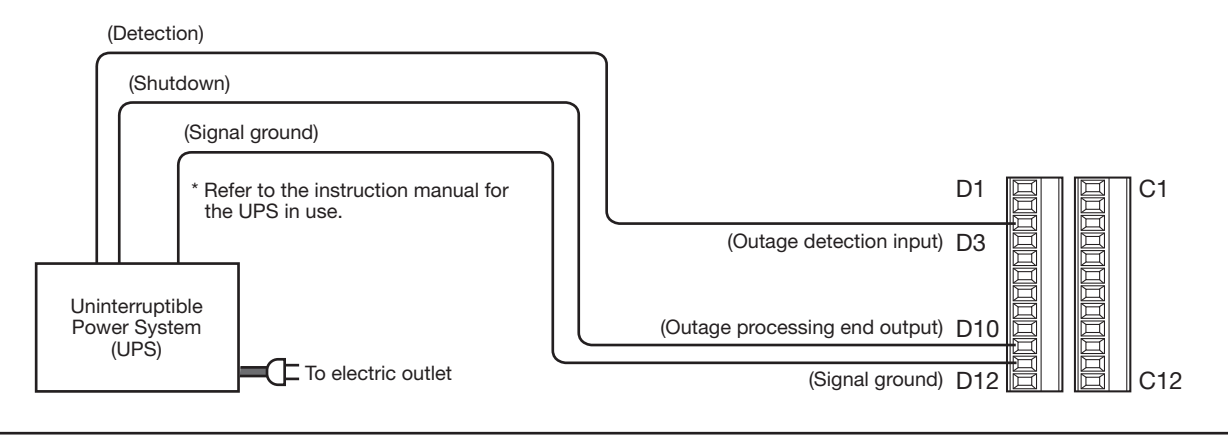

### Important:

• Be sure to use an UPS that provides a sine wave output.

Do not use an UPS that provides a square wave. It may damage the recorder.

# <span id="page-22-1"></span><span id="page-22-0"></span>How to use the terminals of the ALARM IN

ALARM IN terminals on the back are used when connecting an external device such as a sensor that outputs alarm signals. Insert the unarmored cable into the included terminal plug (16 pin) and then mount it on the ALARM IN terminal on the back.

\* The cable should be a single or twisted wire with AWG 26~16 and an exposed length of 9 mm {11/32 inches}.

\* Tie cables of the ALARM/CONTROL connectors and of the ALARM IN connectors, and fix them with the cable clamp (included). Refer to "Major Operating Controls and Their Functions"of the Important Information for further information.

### ALARM IN terminal on the back

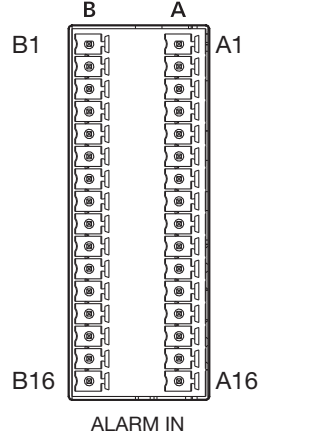

B

### **Connections**

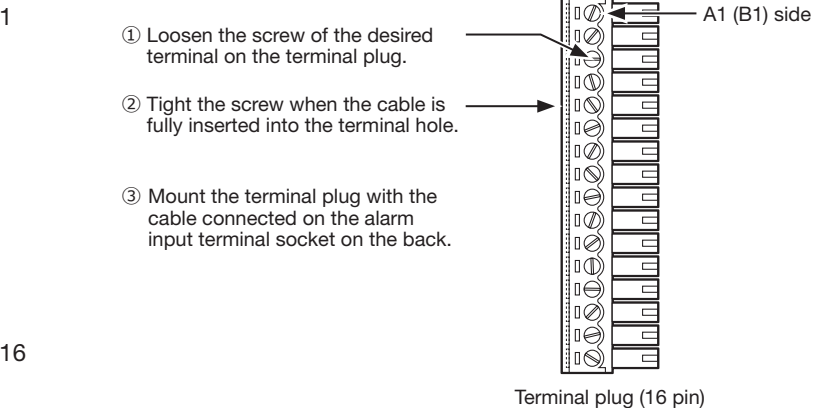

### Pin array

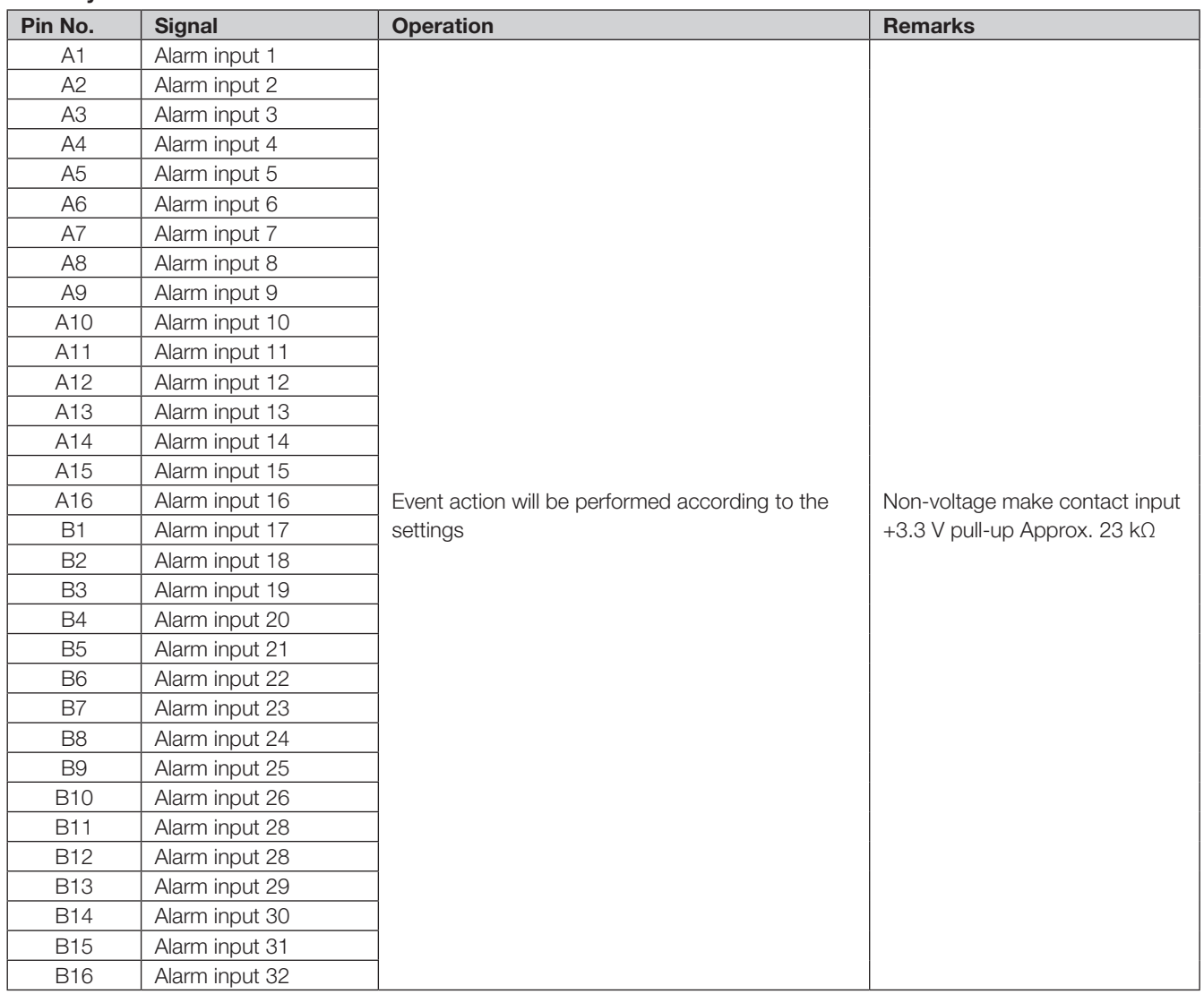

### Alarm connection example

When a signal output from the other device is supplied to the terminal A1~A16, B1~B16 (Alarm input 1 to 32), recording or an alarm action will be performed in accordance with the settings. When an alarm device such as a buzzer, a lamp, etc., is installed outside, connect them to the terminal C2 (Alarm output 2).

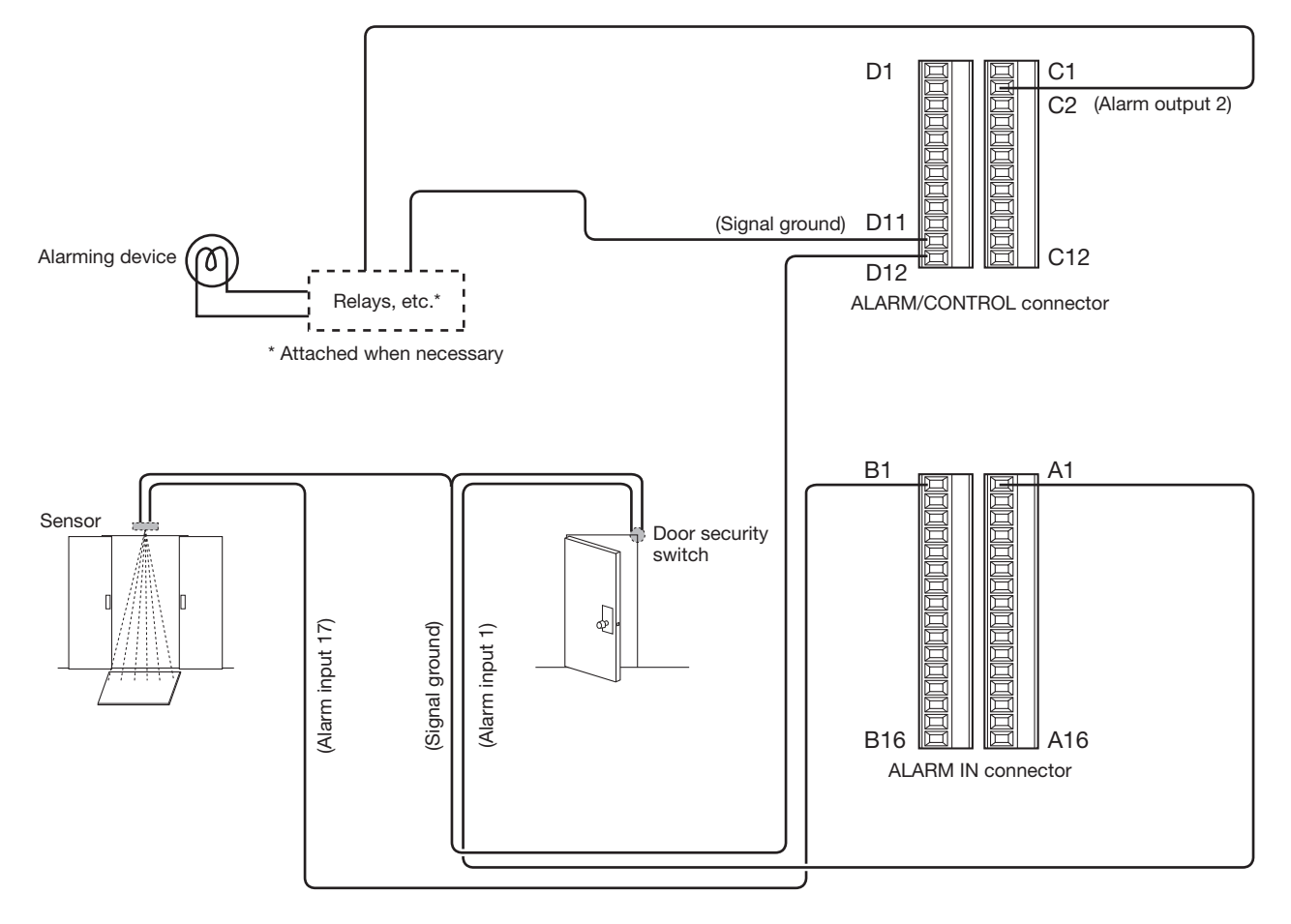

# <span id="page-24-0"></span>Time and polarities of the ALARM/CONTROL connector

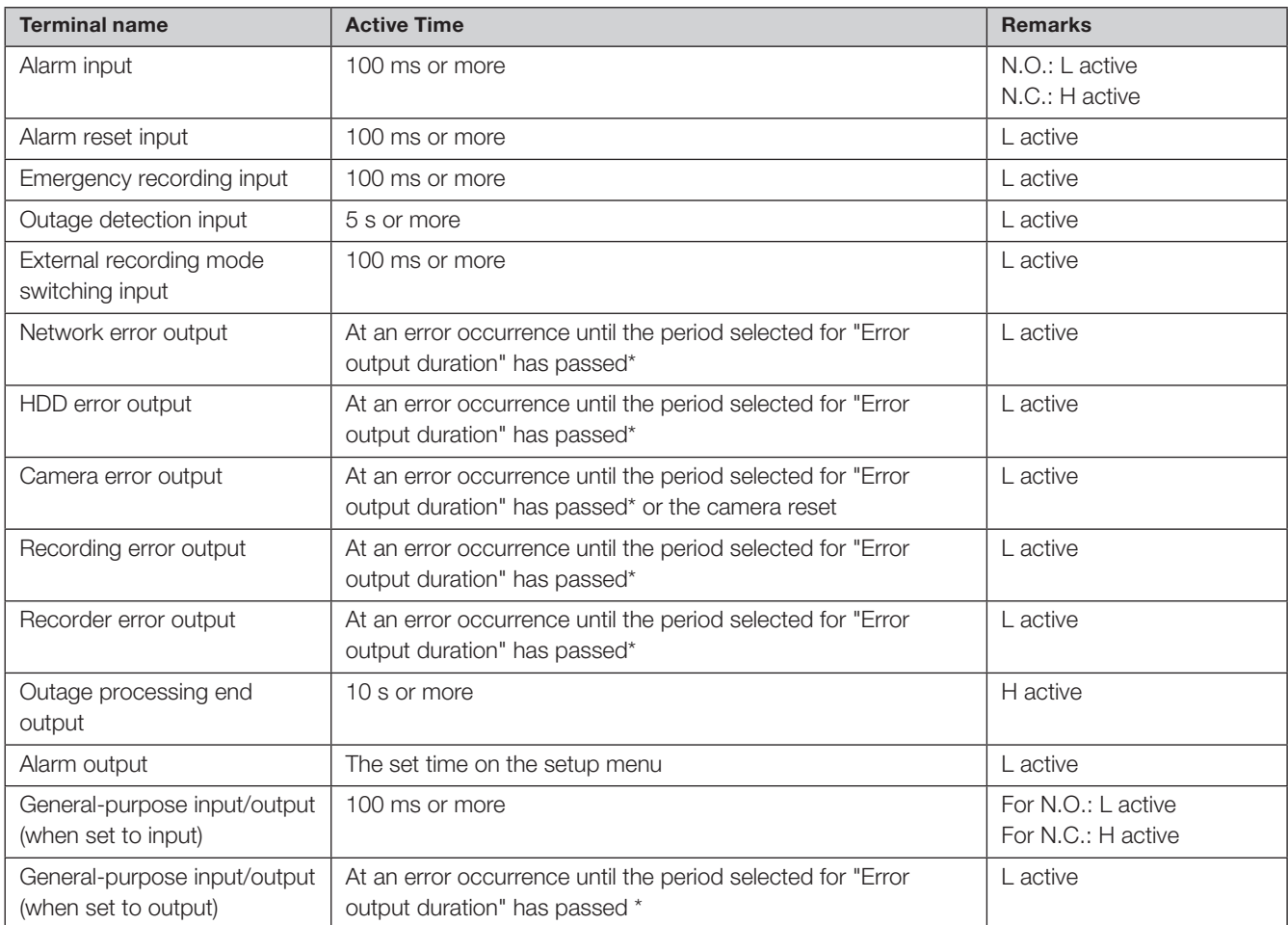

\* The error output duration is configured on the "Advanced setup" menu - the "Maintenance" page - "System setup" of the setup menu. (☞ Operating Instructions)

### Note:

• During "L active (Low active)", the logic will be implemented when the voltage level of signal is low.

• During "H active (High active)", the logic will be implemented when the voltage level of signal is high.

## <span id="page-25-2"></span><span id="page-25-1"></span><span id="page-25-0"></span>Turn on the power of the recorder

Turn on the power of the recorder. First, turn on the power of the monitor. When using the recorder for the first time, register the license for the recorder. (☞ Page [28\)](#page-27-1)

### Important:

• When using extension units, connect all the extension units to the power cords and turn on the power of all the extension units before turning on the power of the recorder.

### Step 1

Connect the included power cord to the power cord inlet on the rear panel of the recorder, and insert the power plug to an outlet whose rating is as follows. 100 V - 240 V AC, 50 Hz/60 Hz

### Press the [POWER] switch.

 $\rightarrow$  The [OPERATE] indicator on the front of the recorder will light, the system check will start, and the startup window will be displayed on the main monitor.

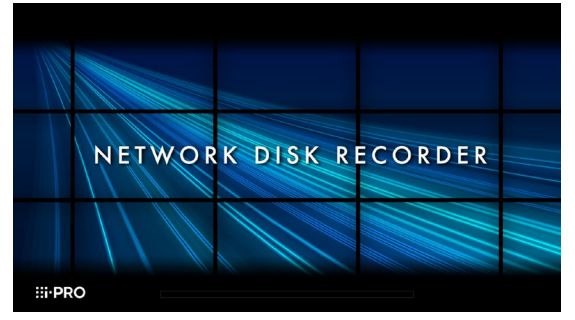

### Important:

- Never turn off the power of the recorder during startup.
- Insert the power cord fully into the power cord inlet so that it will not loosen or come out.
- Fix the power cord firmly at 15 cm to 20 cm {5-7/8 to 7-7/8 inches} from the plug with the included power cord clamp to prevent the cable from unplugging.

### How to fix the power cord

Fix the power cord at 15 cm to 20 cm {5-7/8 to 7-7/8 inches} from the connector with the included power cord clamp passed through the clamp mount.

Fix the power cord so that it does not block the cooling fan outlet.

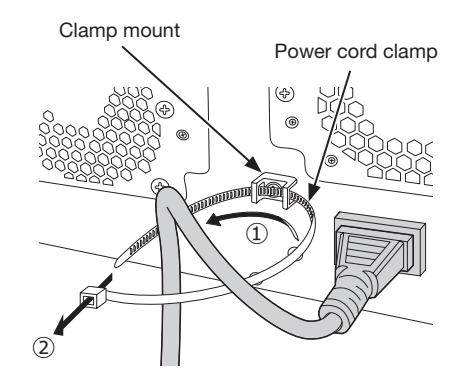

①Pass the power cord clamp through the clamp mount. ②Make a ring with the power cord clamp as shown in the illustration to tighten the power cord.

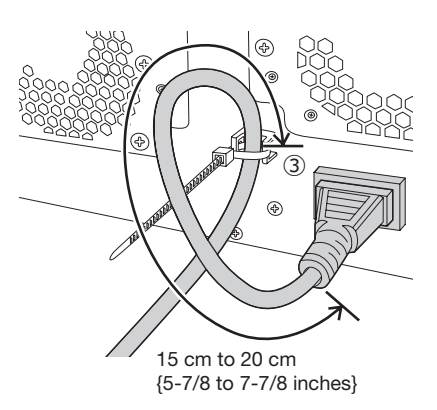

③Tighten the power cord at 15 cm to 20 cm {5-7/8 to 7-7/8 inches} from the connector and fix it to the clamp mount. Cut the unnecessary part of the power cord clamp as necessary.

### <span id="page-26-1"></span><span id="page-26-0"></span>Step 2

The administration registration window is displayed on the main monitor.

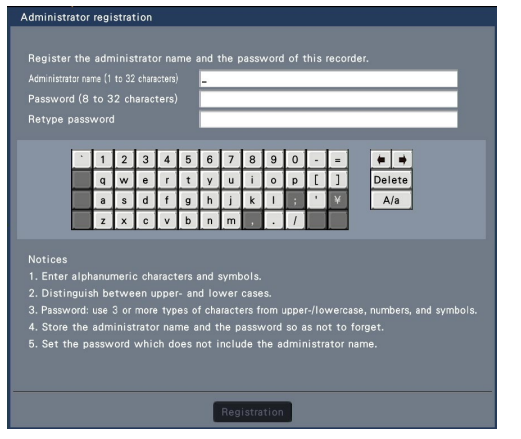

Enter an administrator, a password and a password confirmation following the instruction on the display, and click [Registration].

### Precautions on storing the administrator name and the password

If you forget the set administrator name and password, you need to initialize\* the recorder. Once the recorder is initialized, all the settings are deleted. Keep information on the administrator name and the password in a safe place where nobody can see it except you. \* Contact your dealer for initializing.

### Step 3

If the license for the recorder has not been registered yet, the message asking you to register the "Registration Key" will be displayed after the completion of the system check and the administrator registration.

## This window will not be displayed after Registration Key is registered. Refer to the provided Activation Key Card for how to get Registration Key.

If the "Registration Key" for the recorder has not been registered yet, register the "Registration Key" by following the procedures on page [28.](#page-27-1)

#### Note:

• If the "Registration Key" for the recorder is once registered, the message asking you to register the "Registration Key" will not be displayed from the next time.

## (When turn off the power of the recorder)

Follow the procedure below to turn off the power.

### Important:

• When using extension units, turn off the power of the recorder before turning off the extension units.

### Step 1

During recording, set "Recording mode" on [Advanced setup] tab under "REC & event" under [Basic Setup] from Setup menu to "Off" to stop all recordings. (☞ Operating Instructions)

### Step 2

### Press the [POWER] switch after confirming that [Recording] indicator is off.

 $\rightarrow$  [OPERATE] indicator on the front of the recorder will go off.

#### Important:

• Remove the plug from the outlet if not operating the recorder for a long period.

#### Note:

• Be sure to perform the operation to start recording (select "On" for "Recording mode") after turning on the power of the recorder again.

# <span id="page-27-1"></span><span id="page-27-0"></span>5 Register the license (Registration Key)

When using the recorder for the first time, using the secure function, or increasing the number of the cameras to be connected, it is necessary to register the recorder license (Registration Key).

#### Important:

- In the following cases, the recorder must be rebooted by clicking the [Restart] button. The licenses will not be effective until the recorder is rebooted.
	- 嵣 When the Registration Key of the recorder is registered
	- 嵣 When the license of the additional camera kit is added
- The added cameras shall be registered on "Easy start" (☞ Refer to the included "Easy Start Guide") or on the "Camera registration" tab.
	- Each setting value is the default. Configure each setting according to your needs.

### Step 1

### Obtain the "Registration Key" for the recorder by following the instructions on the included "Activation Key Card".

To add cameras, get the additional license registration key number in the Additional Camera Kit (option). To use the secure function, get the additional license registration key number in the Secure Communication Kit (option). Refer to the "Activation Key Card" for further information.

### Step 2

Start the recorder. (☞ Page [26](#page-25-2))

 $\rightarrow$  When the system check is complete, the wide view screen will be displayed on the main monitor.

### Step 3

#### Click the [Setup] of right-click menu on the image display area.

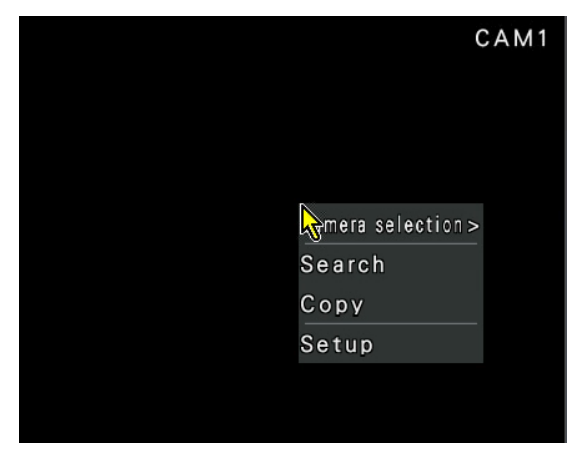

 $\rightarrow$  The setup menu will be displayed.

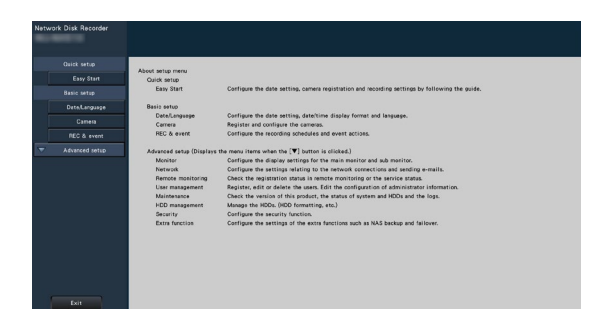

### Step 4

### Click [Advanced setup] - [Maintenance] - the [System management] tab on the setup menu.

 $\rightarrow$  The "System management" page will be displayed.

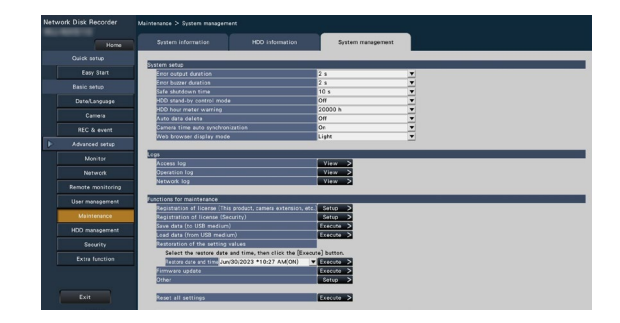

### Step 5

### Click the [Setup >] button of [Registration of license (This product, camera extension, etc.)].

 $\rightarrow$  The registration window will be displayed.

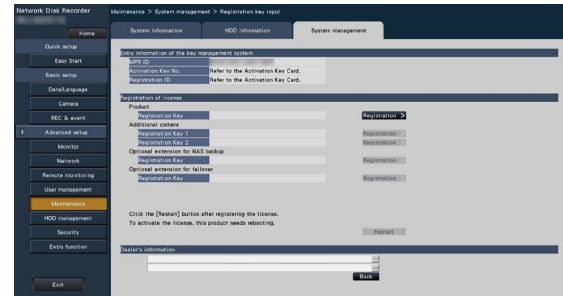

### Step 6

#### Click the [Registration >] button of "Product" - "Registration Key".

 $\rightarrow$  The "Registration key input" window will be displayed.

### Step 7

Enter the "Registration key" for the recorder in the "Registration key" field using the on-screen keyboard, and click the [Registration] button.

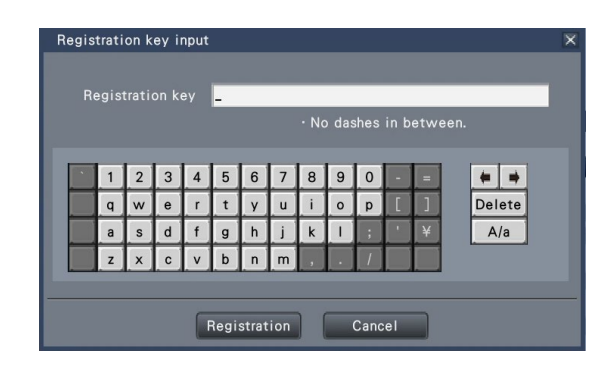

→ The "Registration key input" window will return to the registration window.

#### Note:

• When an error message is displayed, enter the effective "Registration Key" again on the entry field.

### Step 8

To increase number of connected cameras, enter the registration key of the additional camera license obtained in step 1 to the "Registration Key 1-2" fields under "Additional camera" on the "Registration of license" page shown in step 5.

To use the secure function, click the [Setup >] button of [Registration of license (Security)] under the system management screen shown in Step 4, and then enter the registration key of the secure communication license obtained in Step 1 in the "Registration Key 1-128" fields under "Secure communication" on the "Registration of license" page.

The operations are the same as those of Step 6 and 7.

#### Note:

• Register the registration key for the recorder first, and then for the additional camera and secure communication licenses.

### Step 9

#### Click the [Restart] button on the registration window to register the license.

 $\rightarrow$  The recorder will reboot and each license will become effective.

# <span id="page-29-1"></span><span id="page-29-0"></span>6 Assemble HDD unit

To install a hard disk drive in the recorder, it is necessary to assemble an HDD unit (encase the hard disk drive in the HDD canister).

The HDD unit is designed to easily install/remove the hard disk drive in/from the recorder.

Contact your dealer about purchasing, installing, and replacing the hard disk drives.

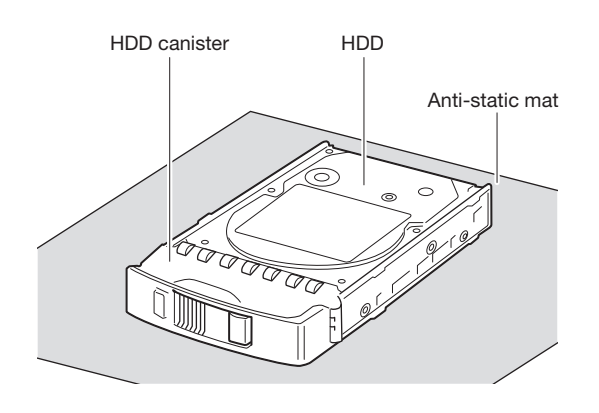

### Important:

- Hard disk drives are precision devices. Before installing the hard disk drives, read the "Hard disk drive" section of Precautions in important information together with the following.
	- Before touching a hard disk drive, release static electricity from your body using an anti-static grounding strap, etc.

Even after releasing static electricity, hold the side of the hard disk drive when carrying it. To prevent damage to the hard disk drive from static electricity, do not touch the circuit board and the connectors of the hard disk drive.

- Use an anti-static mat and an anti-static grounding strap when installing/replacing the hard disk drives.
- When installing hard disk drives, use a low-torque powered screwdriver or a torque screwdriver to tighten screws with the specified torque.

### Step 1

### Fix both sides of the hard disk drive with the dedicated HDD canister using the 4 included screws for HDD canister installation.

Tightening torque for the screws: 0.49 N·m (5 kgf·cm) (use a low-torque powered screwdriver or a torque screwdriver)

HDD fixing screws for the HDD canister

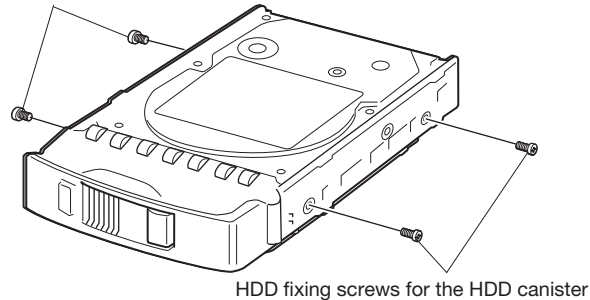

# <span id="page-30-1"></span><span id="page-30-0"></span>Install HDD unit in recorder

The illustration on this page is schematic. Details of the shape are omitted.

It is possible to install the HDD units without stopping the operation (except when RAID1/RAID5/RAID6 mode is in operation). Do not use an electric screwdriver to avoid impact on the HDD.

### Step 1

After inserting the key (included) into the key hole on the front cover, push and turn it to the right to open the front cover.

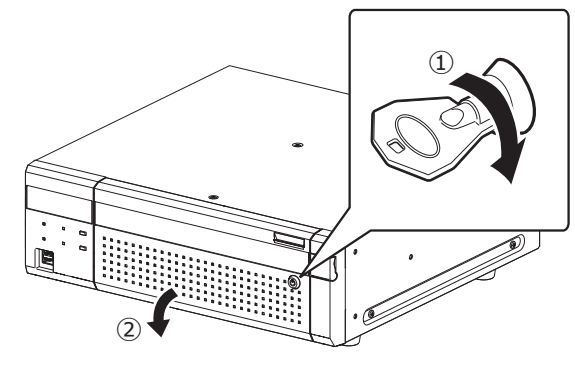

### Step 2

### Remove the HDD unit holding bracket.

① Remove the fixing screw for bracket.

② Slide the HDD unit holding bracket sideways and remove it.

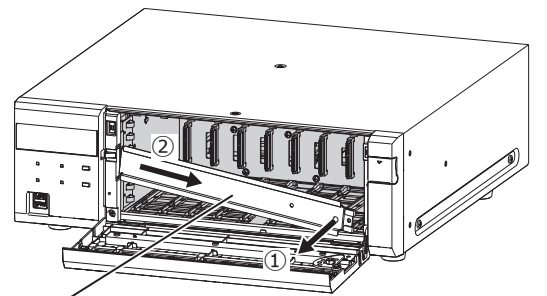

HDD unit holding bracket

• Keep the removed fixing screw for bracket and the HDD unit holding bracket in an appropriate place.

### Step 3

### Insert the HDD units into the HDD slots in order starting from HDD1.

① Lift up the lever on the HDD unit while holding down the removal knob, and then insert the HDD unit all the way into the HDD slot.

Insert the HDD unit carefully without knocking it against anything (and without knocking against HDD units which are already inserted).

- ② Push the upper part of the lever securely until it hits the protruding section at the back side of disk slot top and then turn down the lever.
- ③ The removal knob fits into position with a "click" sound when turning down the lever.

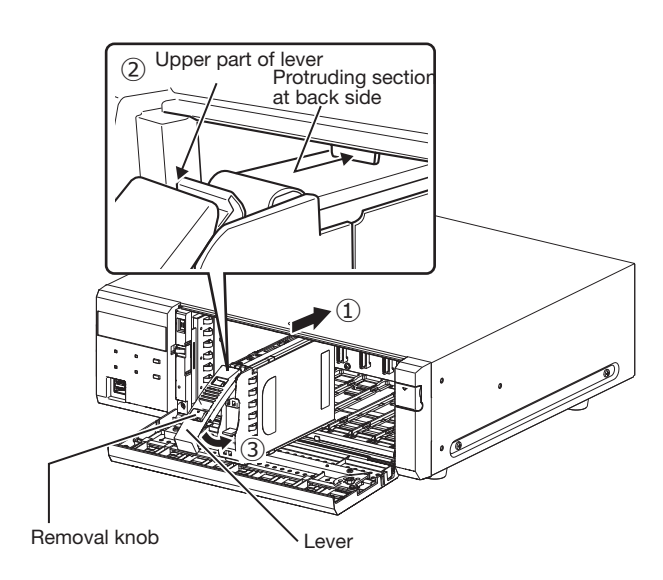

### Important:

- Insert the HDD units from the slot number 1.
- When mounting the HDD unit, be careful not to pinch your fingers with the lever.

### ④ The LCD displays as follows.

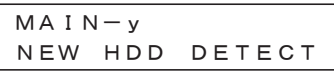

v is a slot number

- When the inserted hard disk drive is formatted, it will be recognized as the hard disk drive for playback use only. In this case, [STS] (HDD status) indicator on the front of the HDD unit will blink green. Initialize the HDD following the instructions of "Initialize the HDD unit" (☞ Page [33\)](#page-32-1) when you use it as recording media.
- If the HDD unit is not identified, confirm that the HDD unit is inserted all the way into the HDD slot.

## <span id="page-31-0"></span>Install HDD unit in extension unit

### Install the HDD units in the extension unit as in the recorder.

The illustration on this page is schematic. Details of the shape are omitted.

It is possible to install the HDD units without stopping the operation (except when RAID1/RAID5/RAID6 mode is in operation). Attach an even number of HDDs if it is being operated in RAID1 mode, attach three or more HDDs if it is being operated in RAID5 mode, and attach four or more HDDs if it is being operated in RAID6 mode. Then, connect the extension unit to the recorder, turn on the power of the extension unit first and then turn on the power of the recorder.

Do not use an electric screwdriver to avoid impact on the HDD.

### Step 1

After inserting the key (included) into the key hole on the front cover, push and turn it to the right to open the front cover.

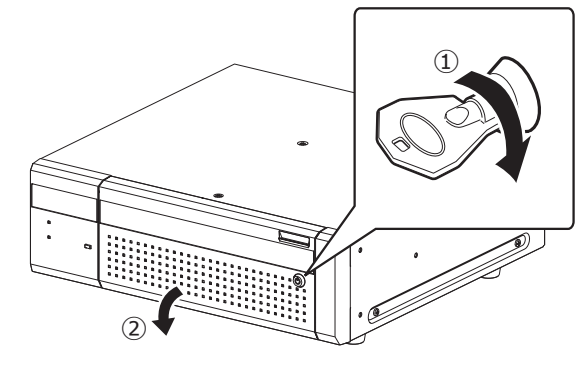

### Step 2

### Remove the HDD unit holding bracket.

- ① Remove the fixing screw for bracket.
- ② Slide the HDD unit holding bracket sideways and remove it.

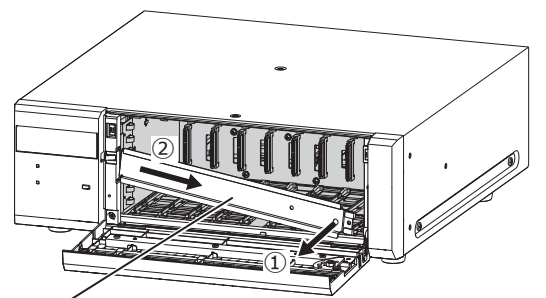

HDD unit holding bracket

• Keep the removed fixing screw for bracket and the HDD unit holding bracket in an appropriate place.

### Step 3

### Insert the HDD unit into the disk slot of the extension unit adjusting the HDD number on the HDD slot.

① Lift up the lever on the HDD unit while holding down the removal knob, and then insert the HDD unit all the way into the HDD slot.

Insert the HDD unit carefully without knocking it against anything (and without knocking against HDD units which are already inserted).

② Push the upper part of the lever securely until it hits the protruding section at the back side of disk slot top and then turn down the lever.

③ The removal knob fits into position with a "click" sound when turning down the lever.

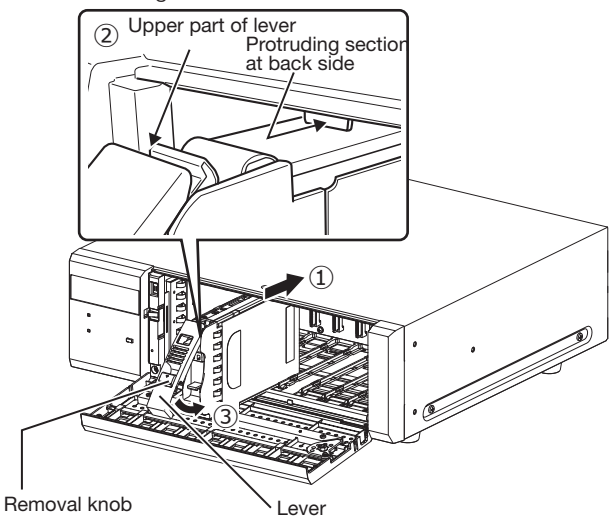

### Important:

- Insert the HDD units from the slot number 1.
- When mounting the HDD unit, be careful not to pinch your fingers with the lever.
- The HDD unit is not recognized while the "HDD management" page is displayed. Close the "HDD management" page before installing the HDD unit.

④ The LCD of the recorder displays as follows.

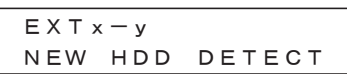

\* x is an extension unit number

y is a slot number in the extension unit

- When the inserted hard disk drive is formatted, it will be recognized as the hard disk drive for playback use only. In this case, [STS] (HDD status) indicator on the front of the HDD unit will blink green. Initialize the HDD following the instructions of "Initialize the HDD unit" (☞ Page [33](#page-32-1)) when you use it as recording media.
- If the HDD unit is not identified, confirm that the HDD unit is inserted all the way into the HDD slot.

# <span id="page-32-1"></span><span id="page-32-0"></span>8 Initialize the hard disk drive

Open the "HDD management" page from the setting screen and format the HDD.

### Step 1

### Click the [HDD management] button of the setup menu - the "Advanced setup" menu.

 $\rightarrow$  The window with the administrator name and password entry fields will be displayed. The window is also displayed when a user has already logged in as the administrator.

### Step 2

### Enter the "Administrator name" and the "Password" registered on page [27,](#page-26-1) and then click the [OK] button.

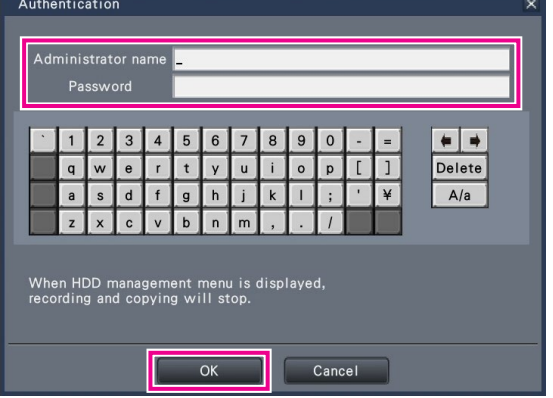

 $\rightarrow$  The "HDD management" page will be displayed.

### Step 3

### Confirm that the connected HDD is displayed on the "HDD management" page.

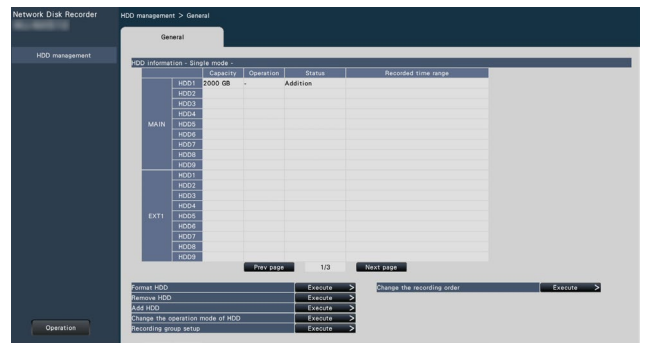

### Step 4

### Click "Execute" next to "Format HDD" on the "HDD management" page.

 $\rightarrow$  HDD format screen is displayed.

### Step 5

### Check the hard disk drives to format in the "Format" field, and click the [Start] button.

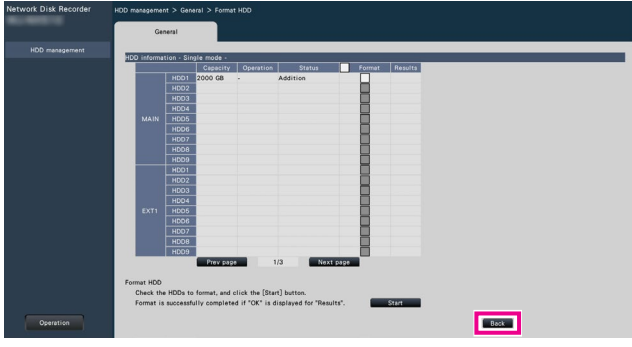

 $\rightarrow$  Format check screen is displayed.

### Step 6

### Click the [OK] button on Format check screen. When "OK" is displayed on the "Results" field on the HDD format screen, click the [Back] button.

When "Error" is displayed, format the hard disk drives again. Click the [Operation] button to return from the "HDD management" page to the operational screen.

### <span id="page-33-0"></span>Before asking for repairs, check the symptoms with the following table.

Contact your dealer if a problem cannot be solved even after checking and trying the solution in the table or a problem is not described below.

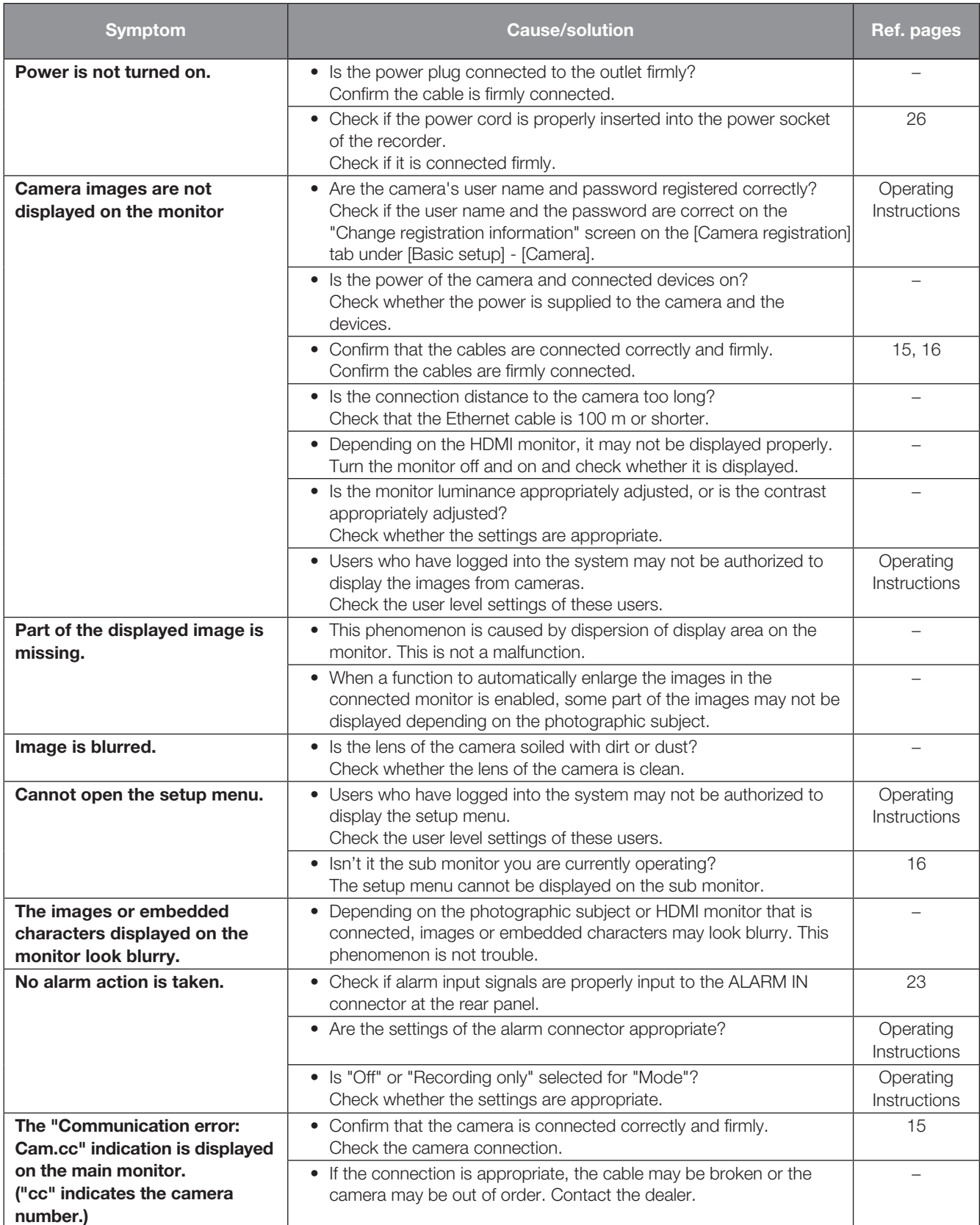

# Troubleshooting (continued)

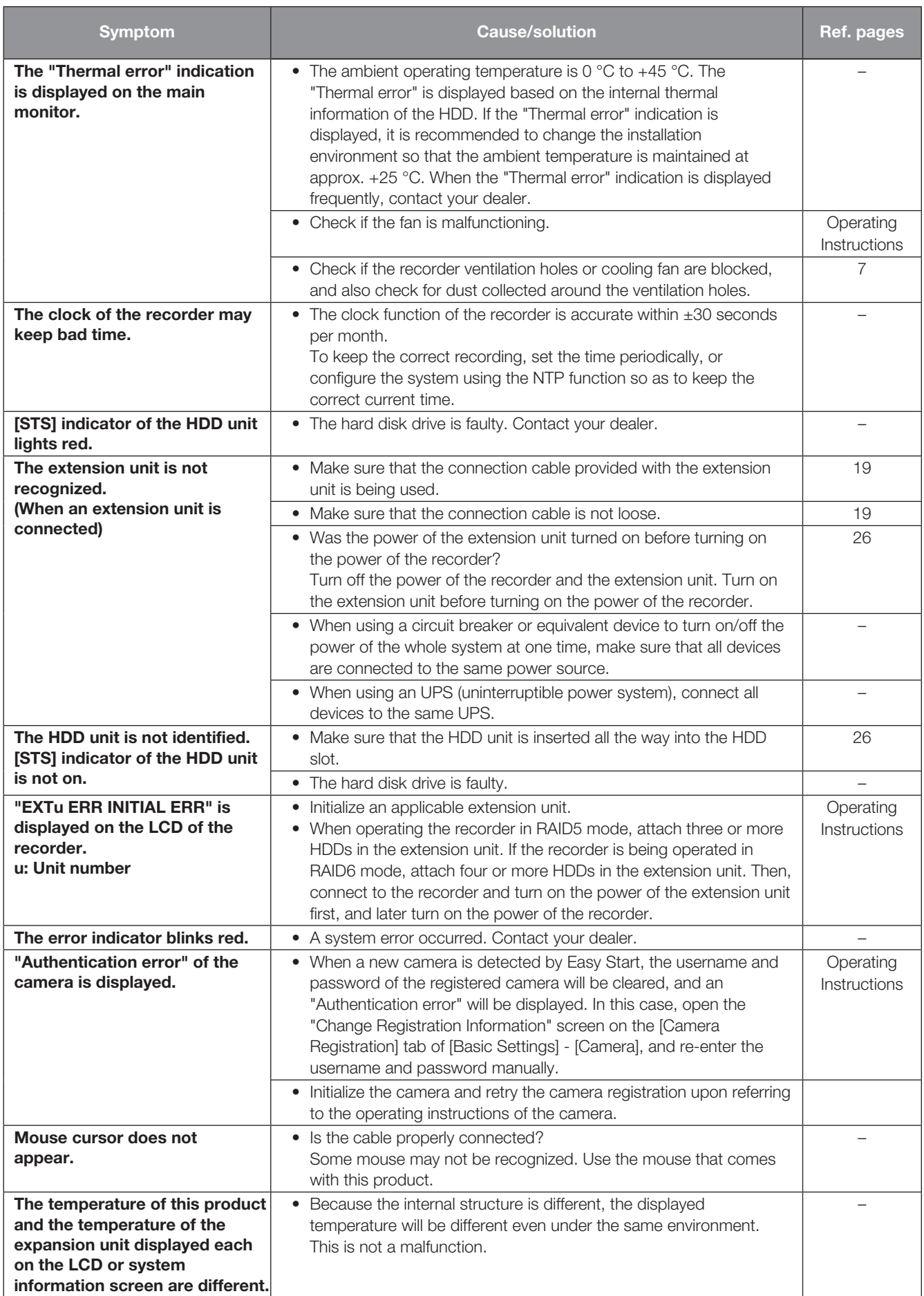

# Troubleshooting (continued)

### Inspect the power cord, power plug and connectors periodically.

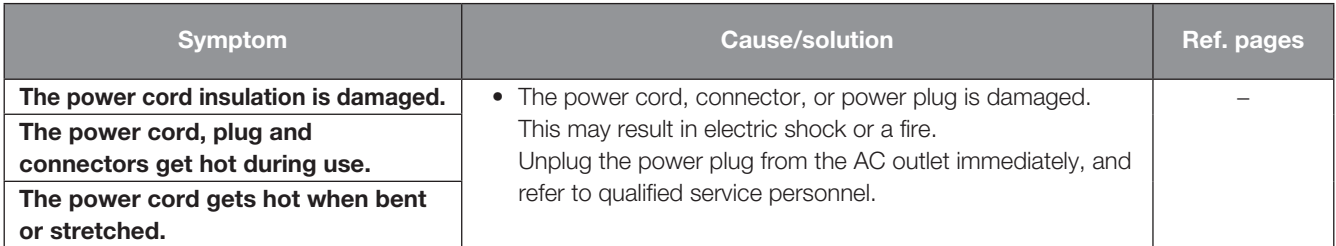

### Disposal of Old Equipment and Batteries Only for European Union and countries with recycling systems

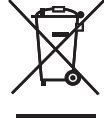

These symbols on the products, packaging, and/or accompanying documents mean that used electrical and electronic products and batteries must not be mixed with general household waste.

.<br>For proper treatment, recovery and recycling of old products and used batteries, please take them to applicable collection points in accordance with your national legislation.

By disposing of them correctly, you will help to save valuable resources and prevent any potential negative effects on human health and the environment.

For more information about collection and recycling, please contact your local municipality.

Penalties may be applicable for incorrect disposal of this waste, in accordance with national legislation.

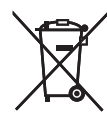

### Note for the battery symbol (bottom symbol)

This symbol might be used in combination with a chemical symbol. In this case it complies with the requirement set by the Directive for the chemical involved.

For U.S.A.

Disposal may be regulated in your community due to environmental considerations. For disposal or recycling information, please visit our website.

i-PRO Co., Ltd.

Tokyo, Japan https://www.i-pro.com/ Authorised Representative in EU: i-PRO EMEA B.V. Laarderhoogtweg 25, 1101 EB Amsterdam, Netherlands

i-PRO EMEA B.V. UK Branch 1010 Cambourne Business Park, Cambridgeshire CB23 6DP

CE

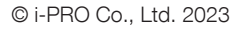

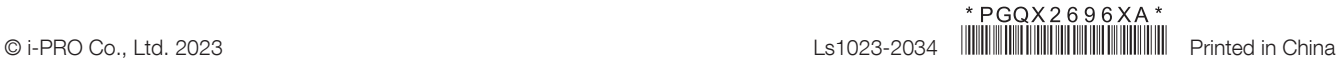